# net-inspect V5

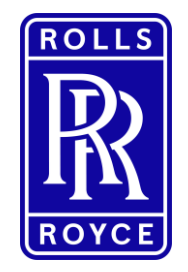

**Digital Fair Guidance** 

**Net-Inspect V5**

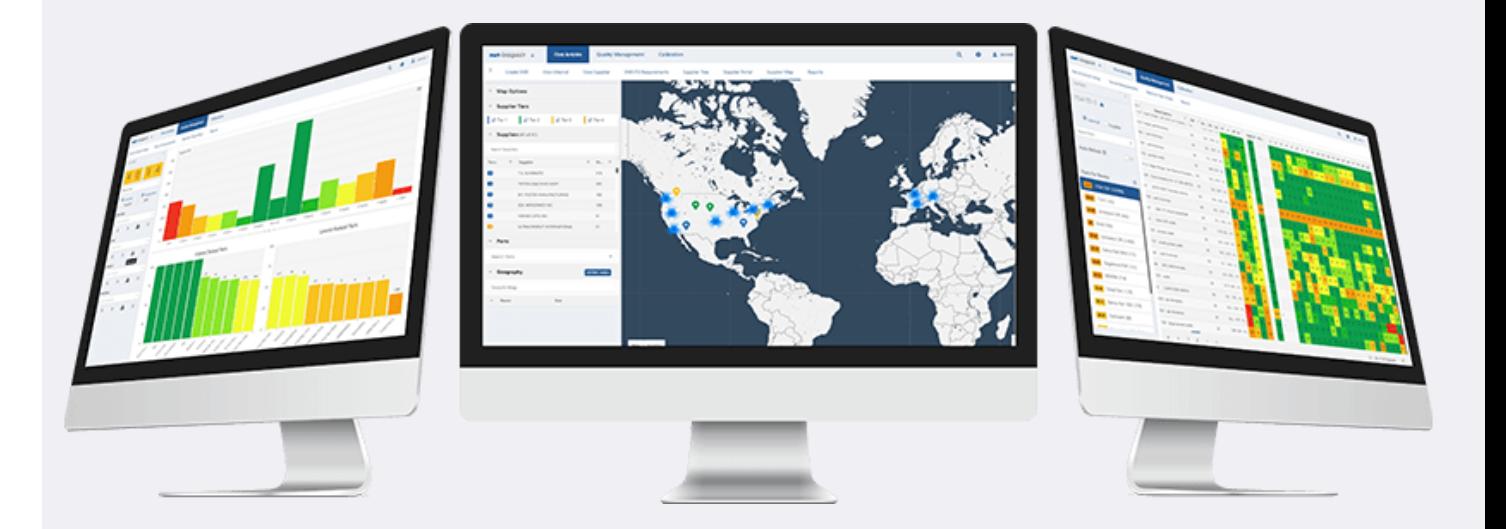

Business sensitivity classification | © 2021 Rolls-Royce Business proprietary classification Export Control classification : NLR

Jonathon Hill Dec 2021. Issue 3.

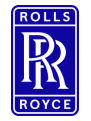

#### Why Digital FAIrs?

## IMPORTANT INFORMATION – V5 Upgrade Export Program Update

- As part of the move to V5 of Net-Inspect there have been changes to the export programs supplier administrators will need to add all of their users to the applicable new programs using the instruction's below. Without being added to the new programs you will not be able to submit the first article.
- If you are experiencing issues with your program alignment please contact:
	- For Supplier Your Supplier Administrator
	- **For RR [MEITTools@Rolls-Royce.com](mailto:MEITTools@Rolls-Royce.com)**

To assign programs to users select :

- Settings cog in the top right of the screen
- Company setup  $\blacktriangleright$
- **User Management**  $\blacktriangleright$
- Select the name of the user you wish to add programs too from the list of user names
- $\blacktriangleright$ Alignments
- Programs  $\blacktriangleright$
- The programs that the user is aligned to will  $\blacktriangleright$ be listed in the programs field if you wish to add to this click inside the field and a dropdown list will appear.
- Select the export program you wish to add to the user profiles.

Program alignments are set by you as a supplier. You can choose to add all, some or no programs dependant on the information you wish to share with the individual employee. Individuals not aligned to a program will not be able to create or view FAIrs for that specific category.

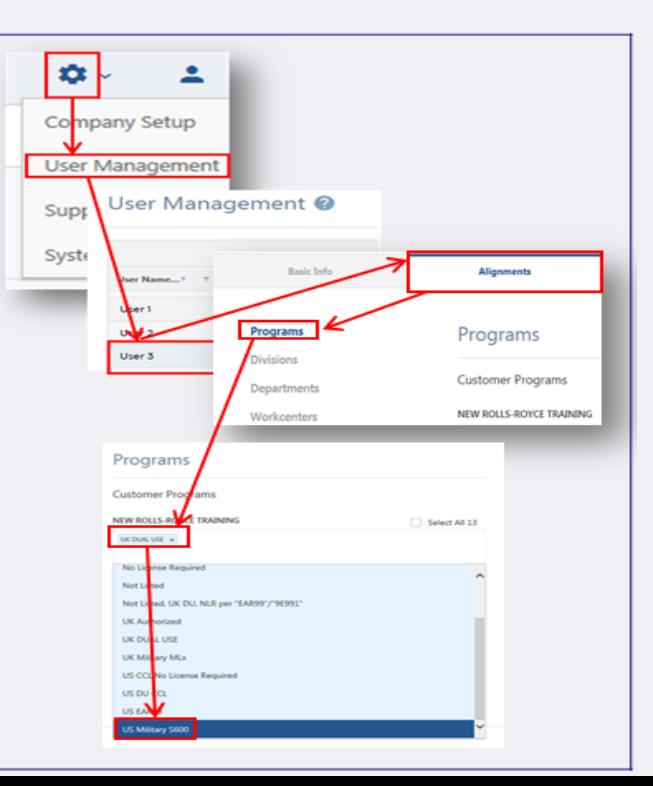

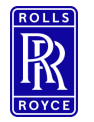

Why Digital FAIrs?

#### Why Digital FAIrs?

- Standardised That is fully compliant to the industry standard AS9102 Rev B
- Digitised Digital FAIrs offer a structured and secure approach to the FAIr lifecycle
- Mandated NTS 423 (issued 2nd July 2018)
- Export Compliant NTS.XXX now includes all export control technology classifications

# **Notice to Suppliers**

**Rolls-Royce** 

## e-FAIR / Net-Inspect Aerospace mandate

**Originator: Dave Hale** Job Title: Chief of ME External Supply Chain Business Unit: Central Manufacturing Engineering NTS Number: 423 Issue: Date: March 2018

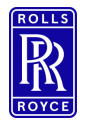

What Is Net-Inspect?

#### What is Net-Inspect?

**EXECT:** Net-inspect is a online digital supply chain management tool that controls the creation, management, storage and electronic review/approval of first articles.

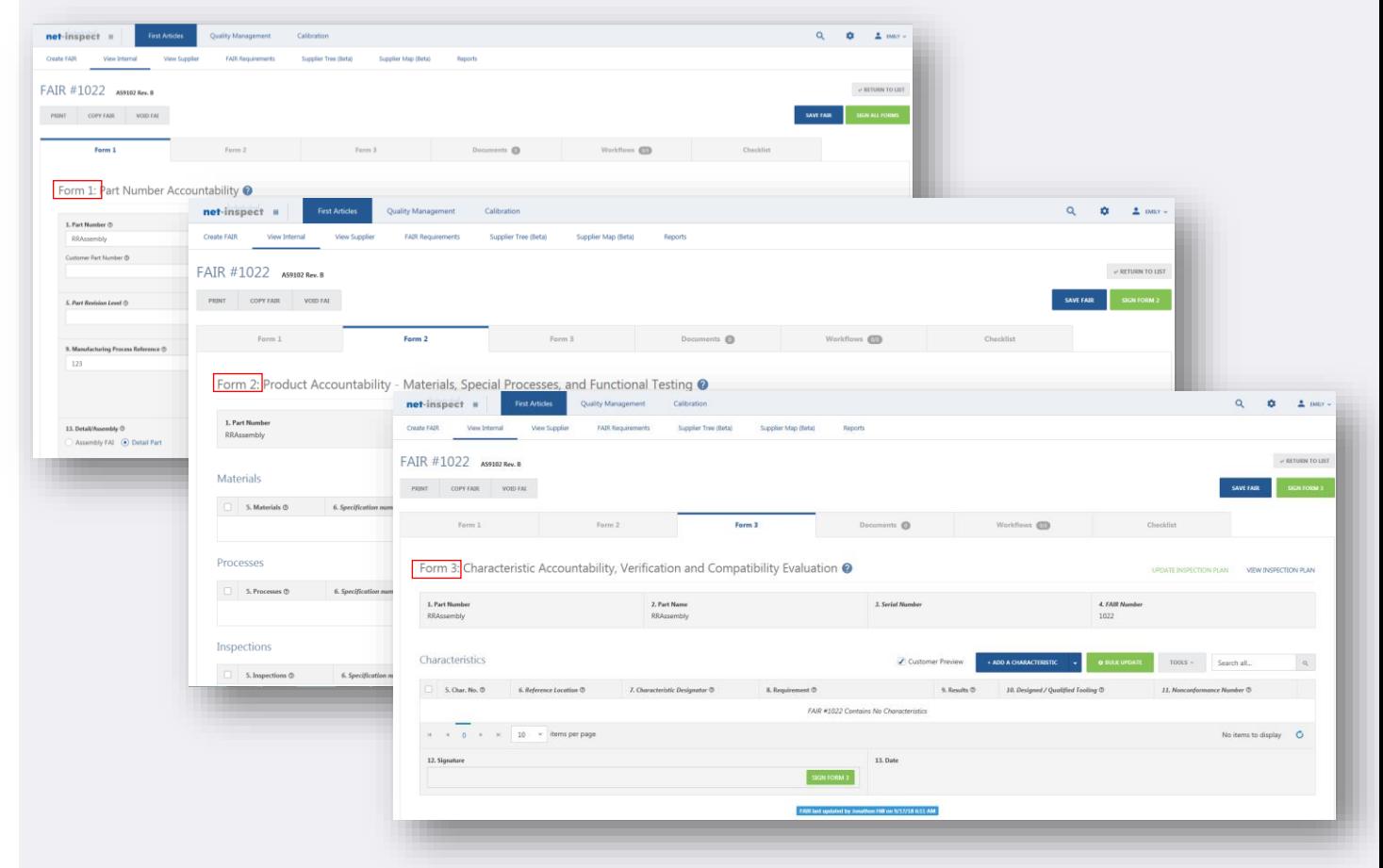

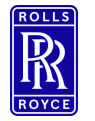

#### New Accounts

#### New Accounts – Suppliers

- Visit [Net-Inspect.com](https://www.net-inspect.com/) and select 'Request Account'
	- " Please ensure that you enter your Vendor Code in the comments section of the account request form to allow us to align you to your MEP.

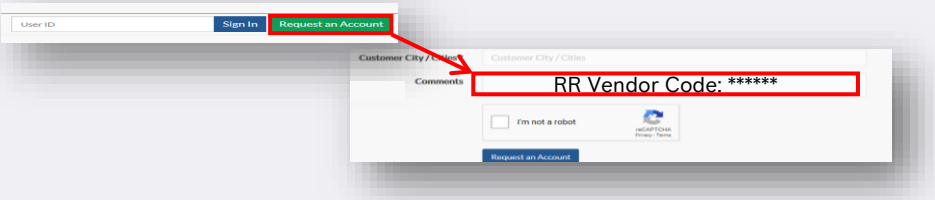

**E** Alternatively Visit the GSP for further Help.

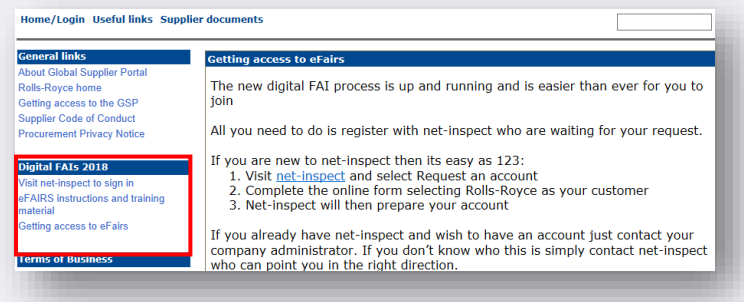

**•** If your company already have a Net-Inspect account then simply add Rolls-Royce as a customer. This action must be completed by the supplier administrator within your company.

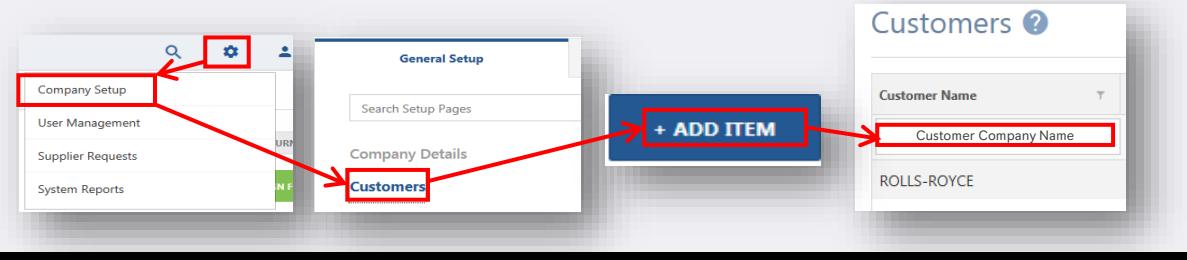

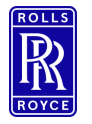

New accounts

#### New Accounts – Rolls-Royce

- **EXTER** Visit the engine room for digital FAIr's ([click here to access site](https://rollsroyce.sharepoint.com/sites/engineroom/en-gb/manufacturing/Pages/Manufacturing%20Engineering/Digital%20FAIr/Digital-FAIr.aspx))
- Complete the account request form (both Tabs)
- Submit to the ME-IT tools inbox

Please note if you change role or supplier alignment you must inform us of all changes by amending and re-submitting your access request form to the ME-It inbox.

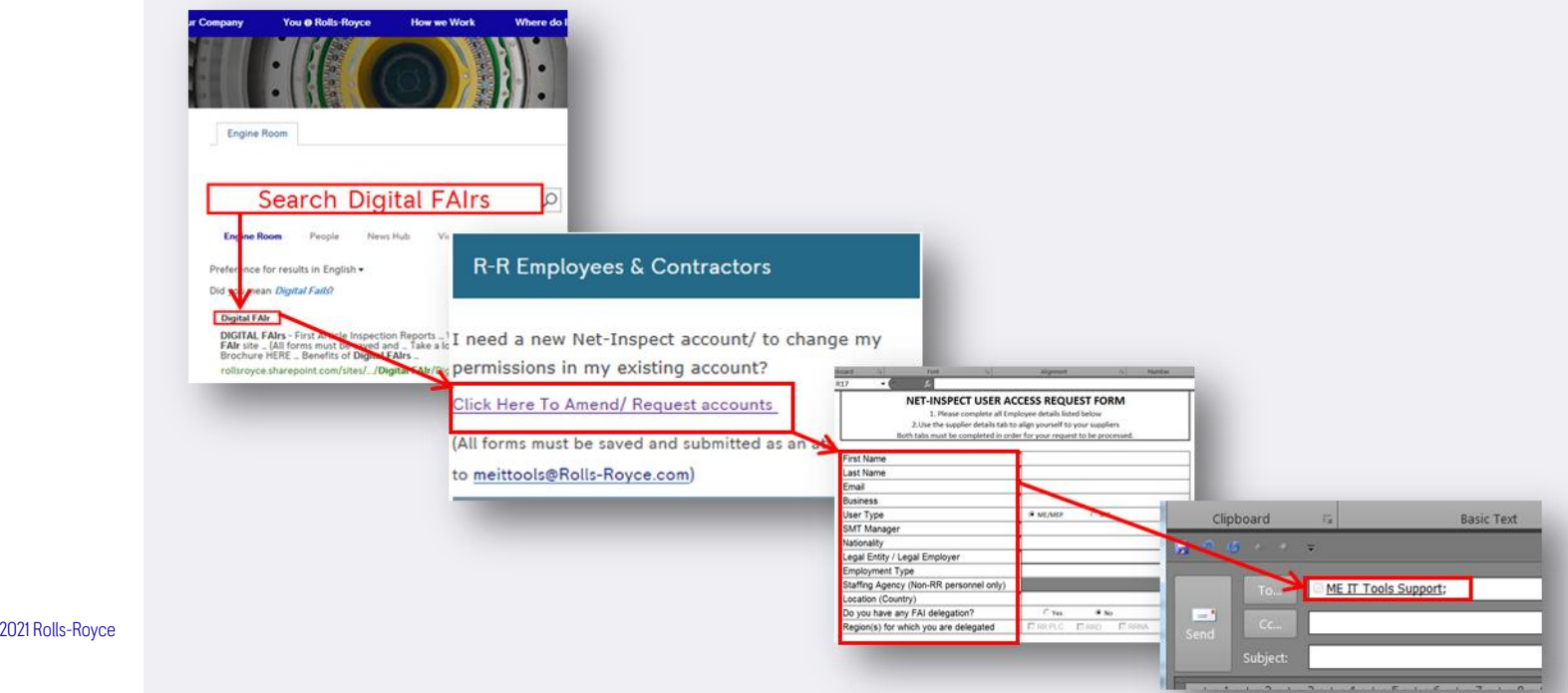

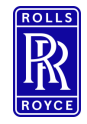

#### Logging in – Passwords & Company Code

- To Log in go directly to Net-Inspect.com
- **Enter your Username select sign in**
- Enter Password
- **E** Enter Company Code (this will be an abbreviation of your company name this will be determined by Net-Inspect)

*Lost Passwords and User ID's are now self service recovery select one of the 'Lost' options on the login screen to get and email clarification or reset.* 

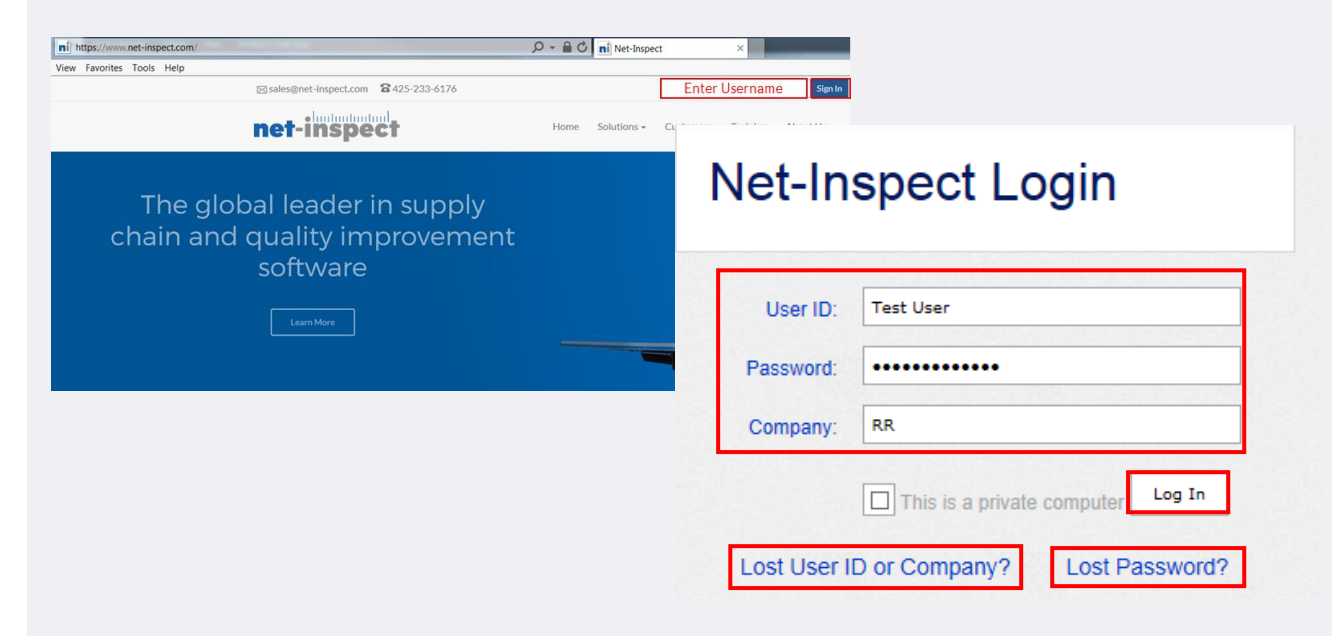

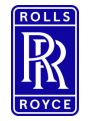

#### Supplier Admins

#### Supplier Admins – Adding Users

■ Each company will have a Net-Inspect administrator that controls user accounts for their employer, as supplier admin they can add new company users in the user management section of their account by following the below instructions.

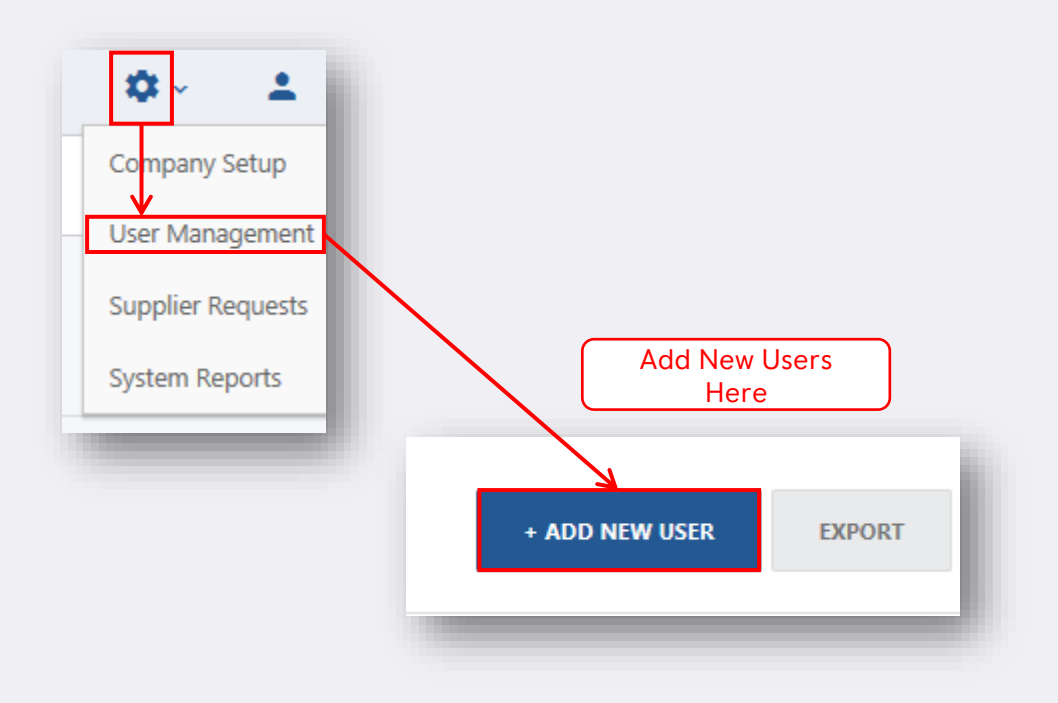

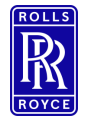

#### Export Control

#### Export Control

- **EXALLES** Contain technology e.g. Drawings, Technical Information
	- You Must:
		- Make sure you know the export technology rating/classification of the FAIr
		- Select the correct export program for the 'list of programs'

If you do not know the export control rating then seek advice from your RR representative (MEP)

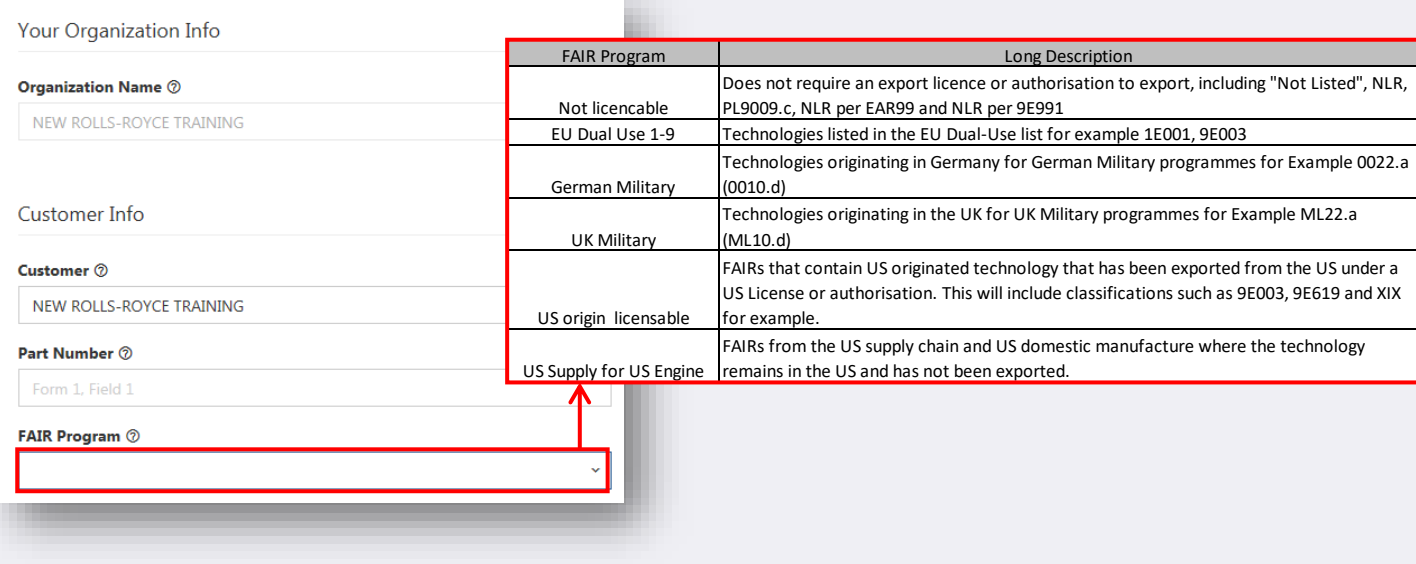

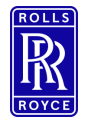

Export Control

#### RR Capricorn Database

- **EXTENDER** 1.1 All RR part numbers must be rated and entered into the Capricorn database prior to Purchase Order, and therefore, FAIr creation.
- Capricorn Covers all countries that we operate in
- Net-inspect uses the Capricorn database to:
	- Set the part number
	- Set the export control programs
	- Add the banner text
	- Control user access to FAIrs
- All access attempts, successful or not, are written to the export control audit log.

If your part is not in Capricorn it will not appear in Net-Inspect and therefore your suppliers cannot submit the FAIr. If your part is not in Capricorn please contact your export control manager to have it added.

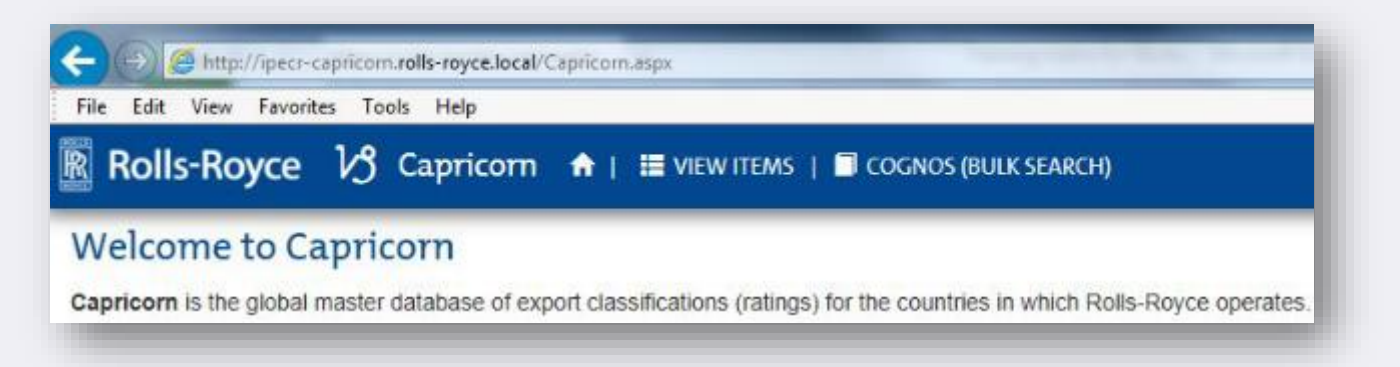

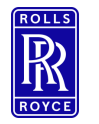

#### The Process

### Simplified Process View

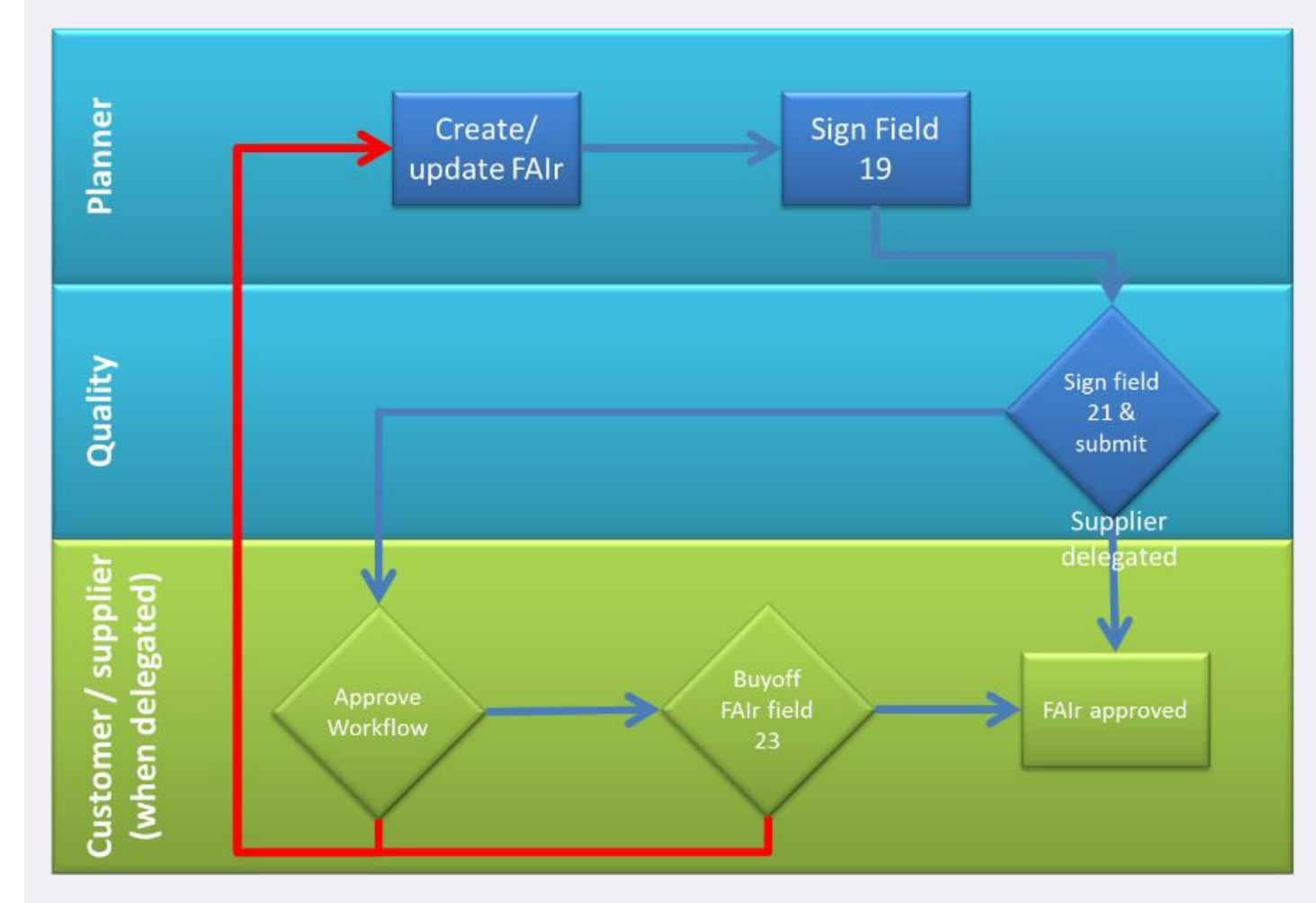

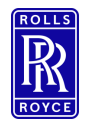

The Process

Workflow and Buyoff View

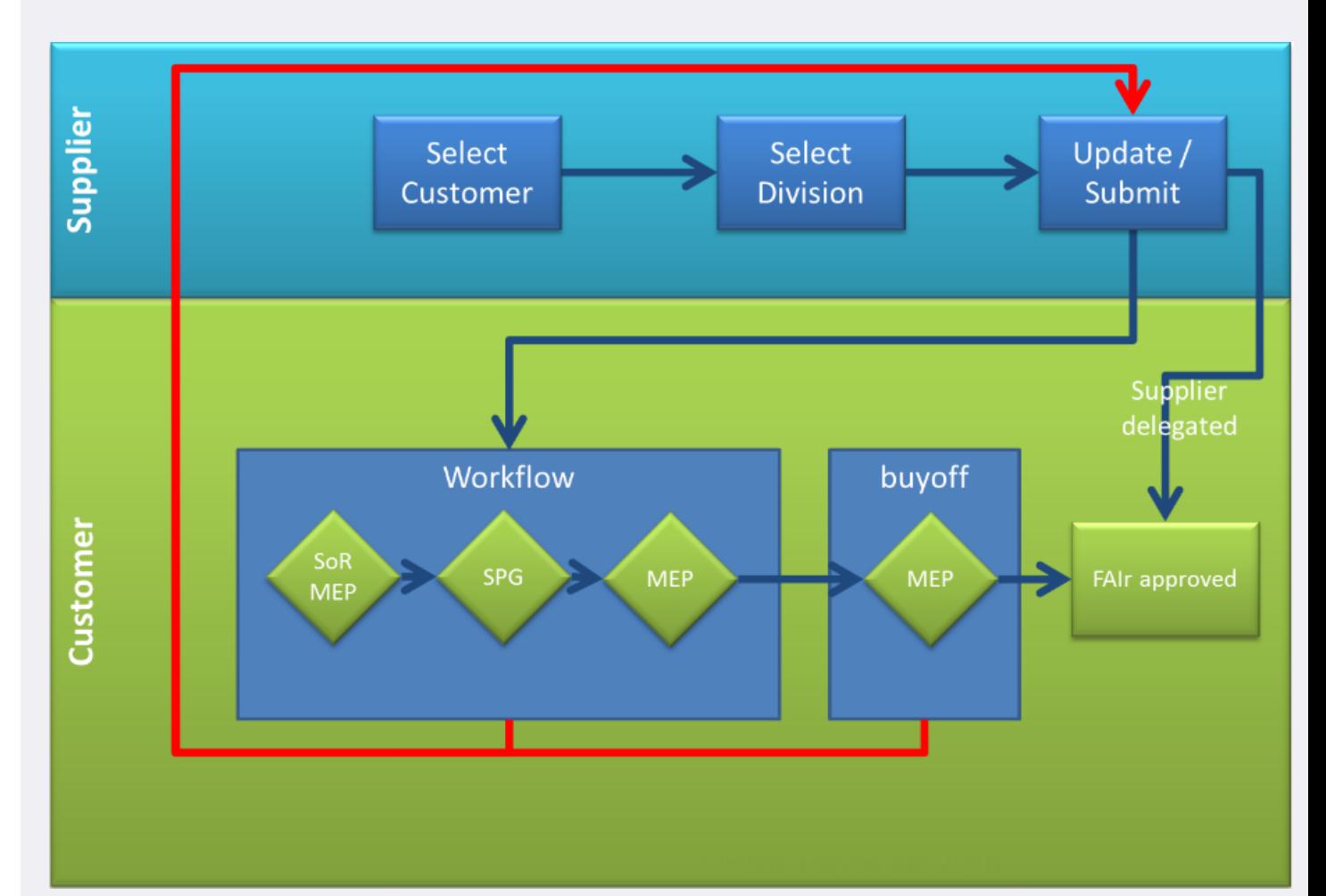

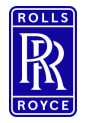

#### Creating First Articles

- To generate a new first article select:
	- First Articles
	- Create FAIr
	- Complete the Mandatory Fields : Customer (this may not be Rolls-Royce), Part Number, Part Name , Division (this is your purchase order source), program and Manufacturing Process reference.
	- Create FAIr

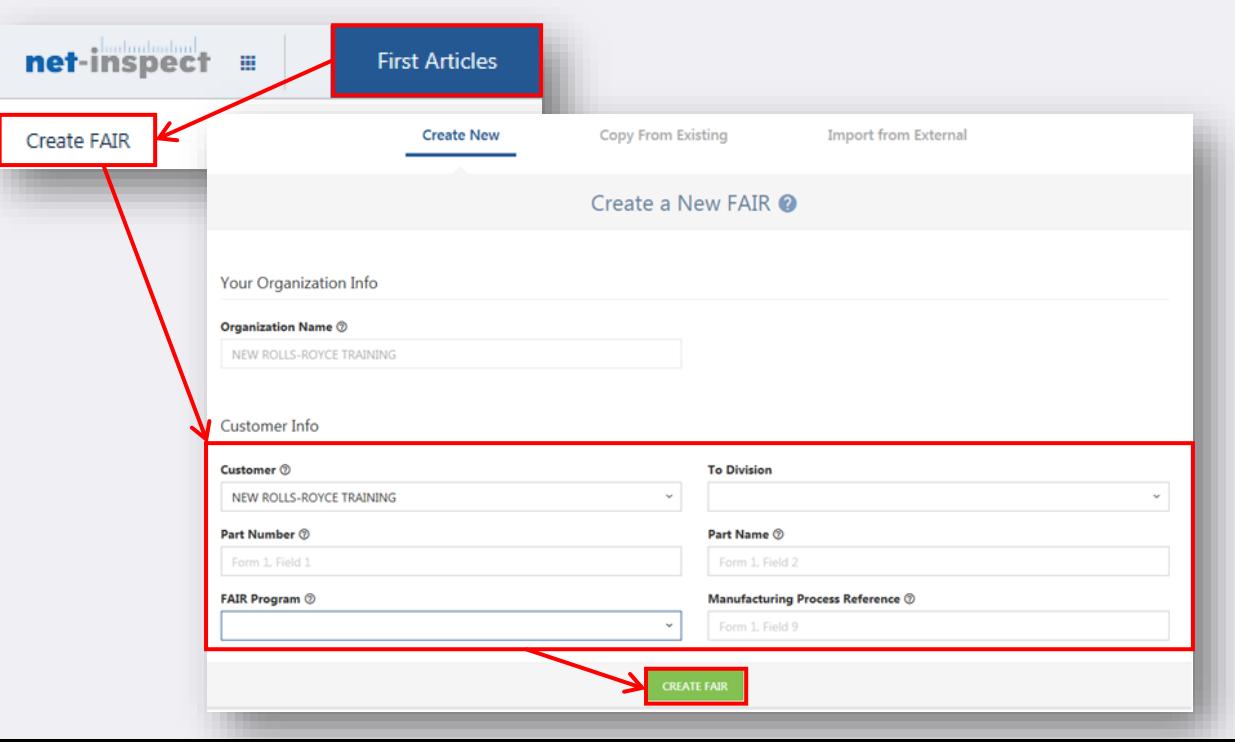

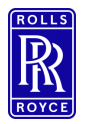

- Form 1
	- Complete the remainder of the Form 1 applicable fields including the mandatory fields 11 & 12 Supplier code and P.O number.
	- To Add Subassembly parts select '+ Add Subassembly' See next slide

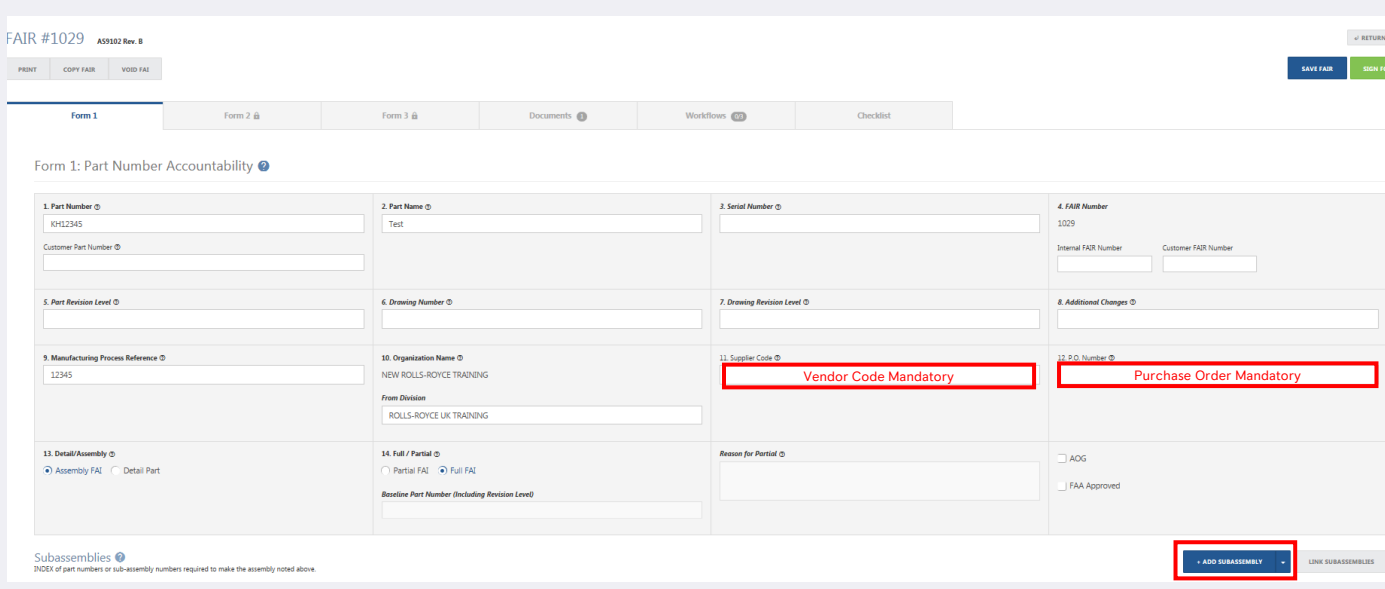

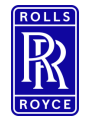

#### Adding Subassembly **Parts**

#### Adding a Detail Part

- To add in subassembly parts select:
	- Add Subassembly on form 1
	- Enter in
		- Part No
		- Part Name
		- Manufacturer
		- If the FAIr is in Net-Inspect Select save Net-Inspect will find all FAIr for that part by that manufacturer in your supply chain and create a list of FAIr numbers .
		- Select the applicable fair number from the list this will then hyperlink the subassembly FAIr into the top level allowing visibility to the top level customer.
		- Alternatively if the FAIr is not in Net-Inspect reference the FAIr number in the applicable field and attach a PDF copy of the FAIr in documents.

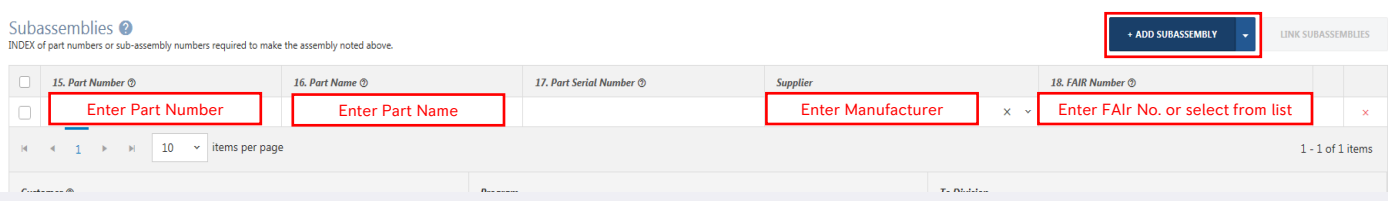

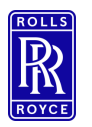

- **•** To complete your form 2 add your materials, processes, inspections and functional testing.
	- Select the 'Add' buttons to populate your data.

Form 2

- Enter the reference document file name in the 'reference document ' field hit the return key (enter)
- FAIr Creation **EXISTE EXISTENCES ENDINGER** Select the document icon to add your supporting evidence.

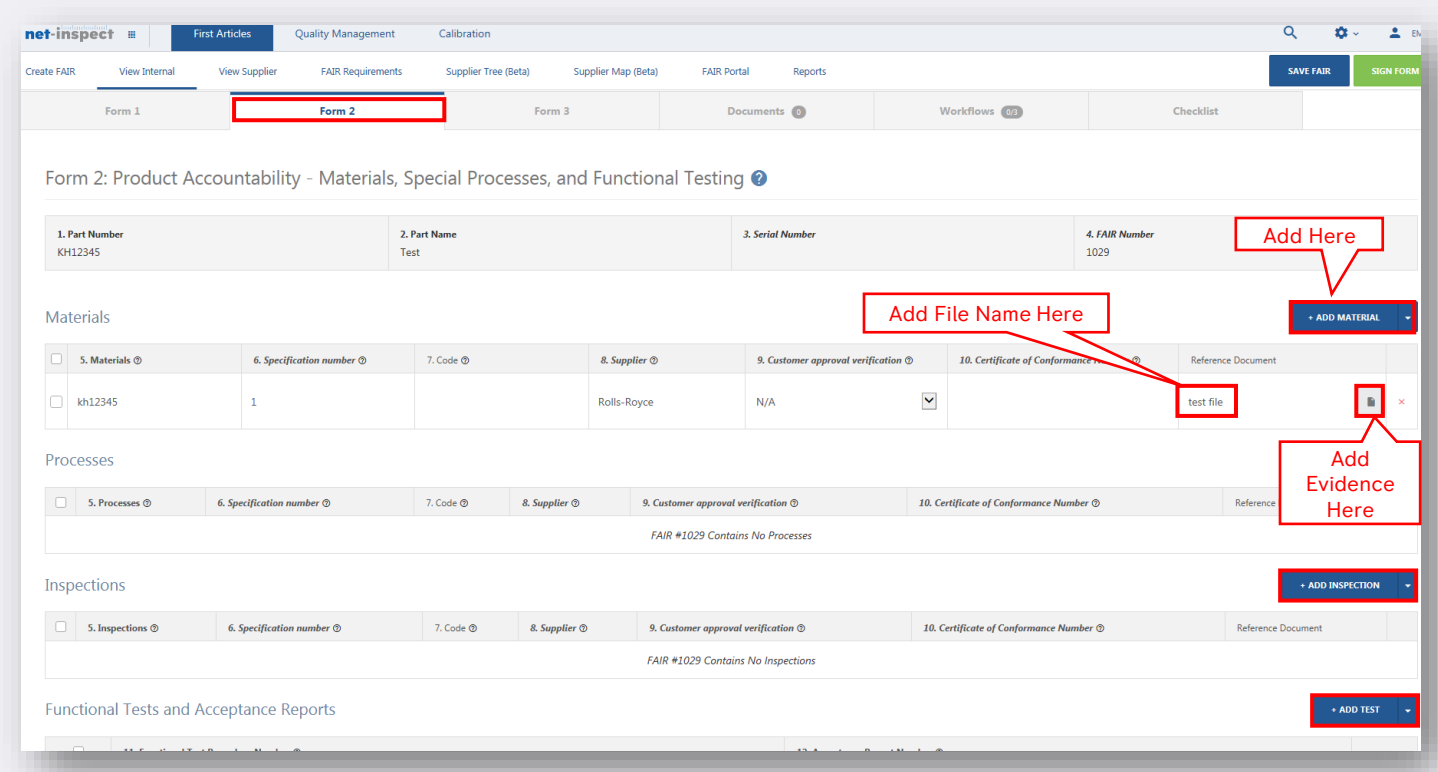

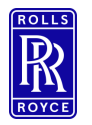

Form 3

- Results must populated in the net-inspect digital form 3 it is no longer acceptable to attach a pdf copy of your results. Form 3 can be populated via ballooning software, excel import or via the bulk entry template (to use bulk entry you must have already populated the characteristics).
	- Add characteristics using the 'Add characteristic' button populate all relevant fields, requirements will turn green to show the system recognises the requirement (not all requirement will show green e.g. notes).
	- Select the GDT Callout field to open up the built in GDT Builder
	- Select Variable or attribute from the dropdown menu to identify your results
	- Enter your results results will become colour coded based upon the requirements
		- $\blacksquare$  i.e. Green = <50% of Tol., Yellow = 50% to <100% of Tol., Red = >100% of Tol.

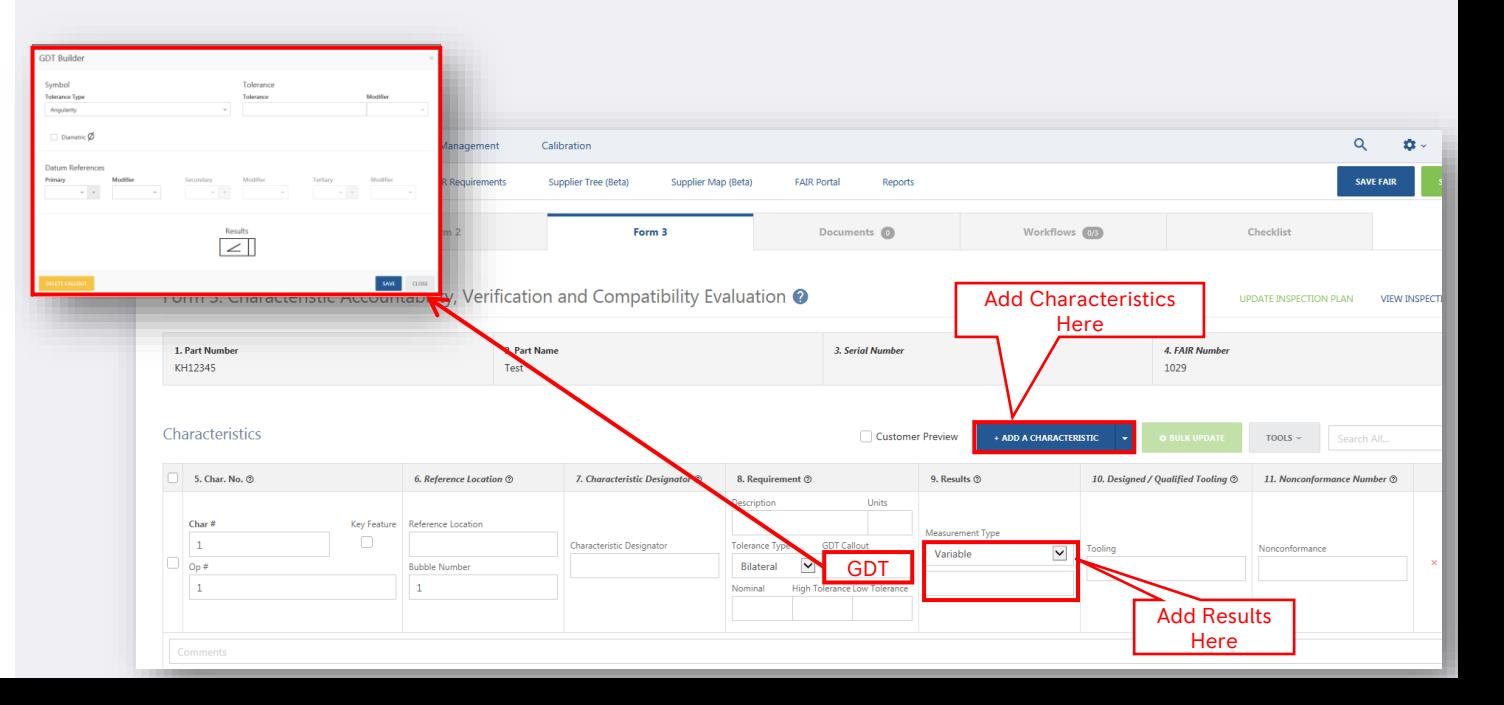

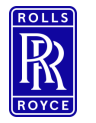

#### Form 3 Assistance

■ For field descriptions and form 3 assistance select the blue circle containing a question mark next to the form name. This will provide form specific help.

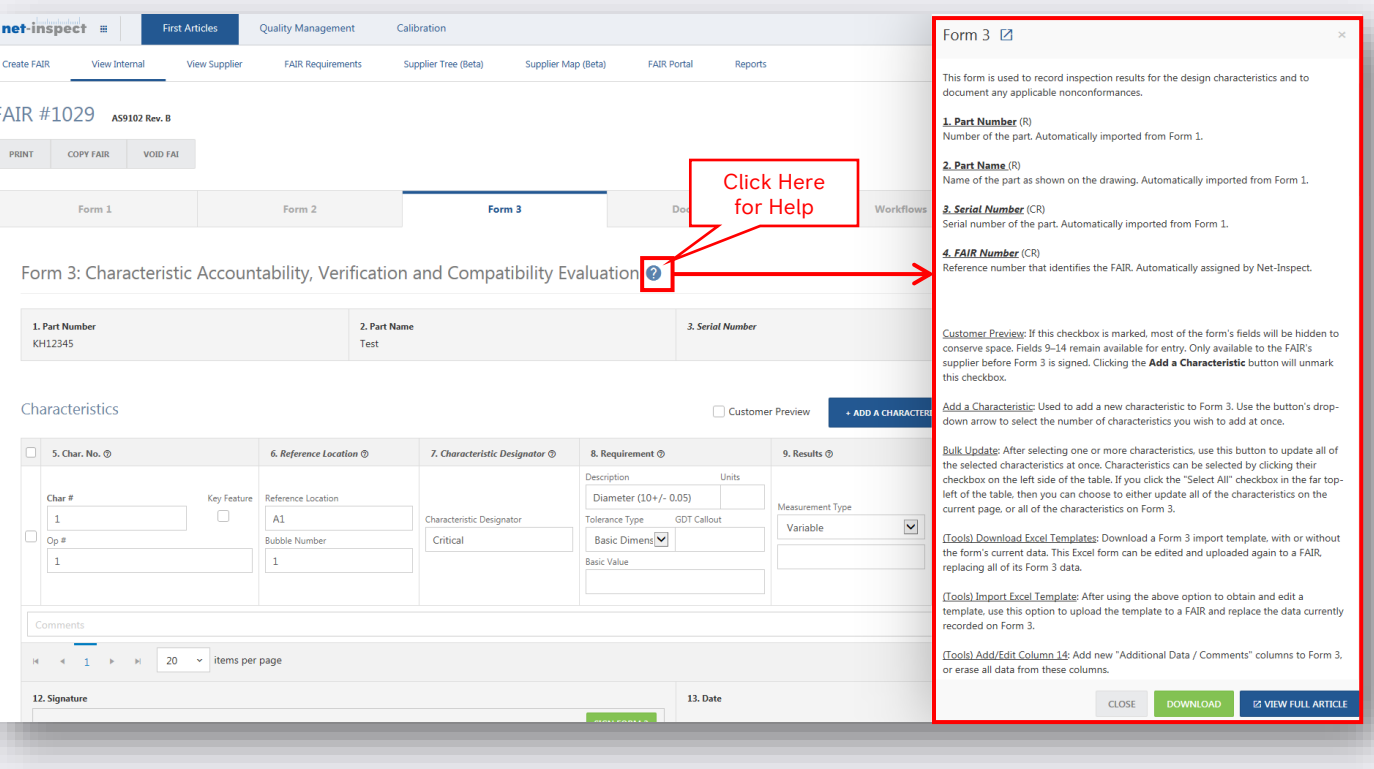

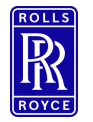

#### Adding Attachments

- To Add FAIr documents not contained within form 2 select the documents tab
- Click the 'Select Files' button and browse for your files.
	- Rolls-Royce has created a standardised list of attachments. You should not be asked to submit anything above and beyond these requirements as they are not required as part of the FAIr.
	- There are a possible 19 'types' of attachment you are not restricted to an upload of 19 files there may be multiple file of one type.
		- You do not have to provide them all only those relevant to your FAIr
		- **·** They do not have to be uploaded in order.
		- You **should** prefix each file name with the number from the checklist to help identify your documents
			- **E.g. 1 Rolls-Royce FAIr Review Form**
- You **Must** acknowledge that the document meets export rules for Rolls-Royce by placing a tick in the radio box.

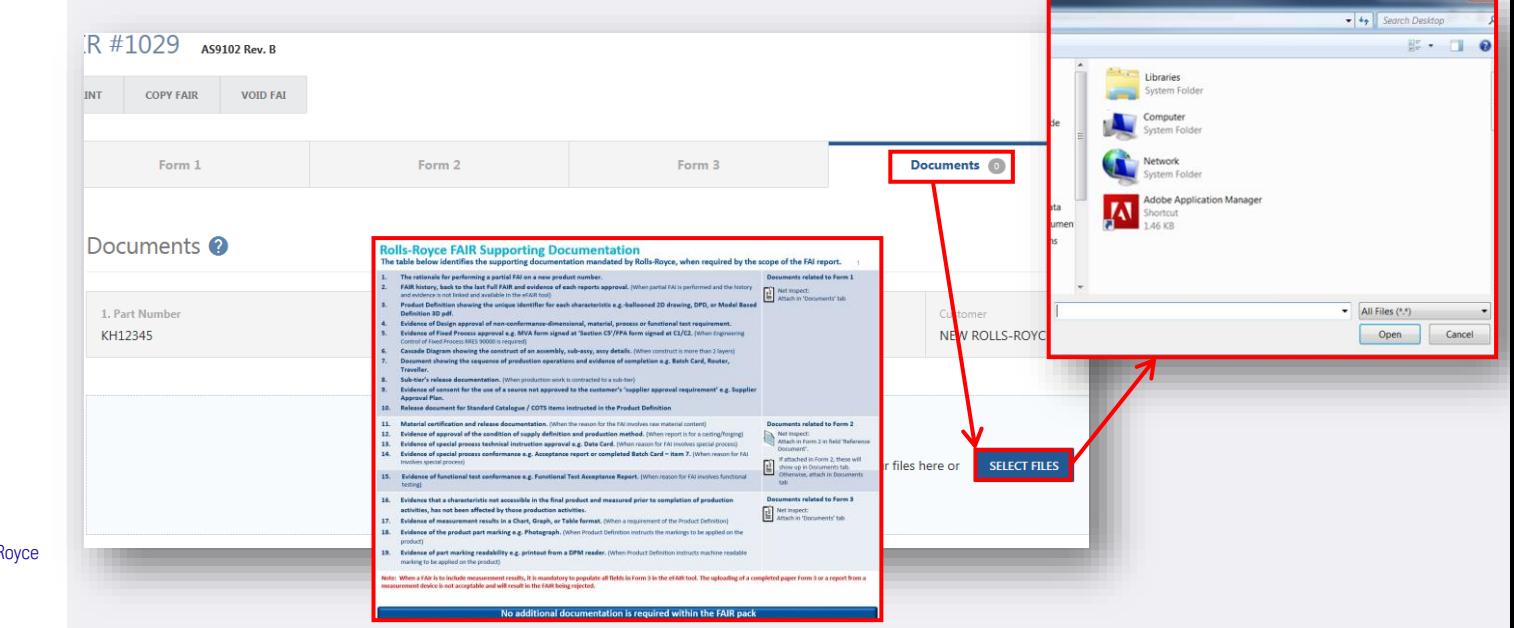

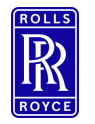

#### Removing Attachments

■ To remove attachments select document tab then the '<sup> $\mathbf{x}$ </sup> at the side of the applicable file name.

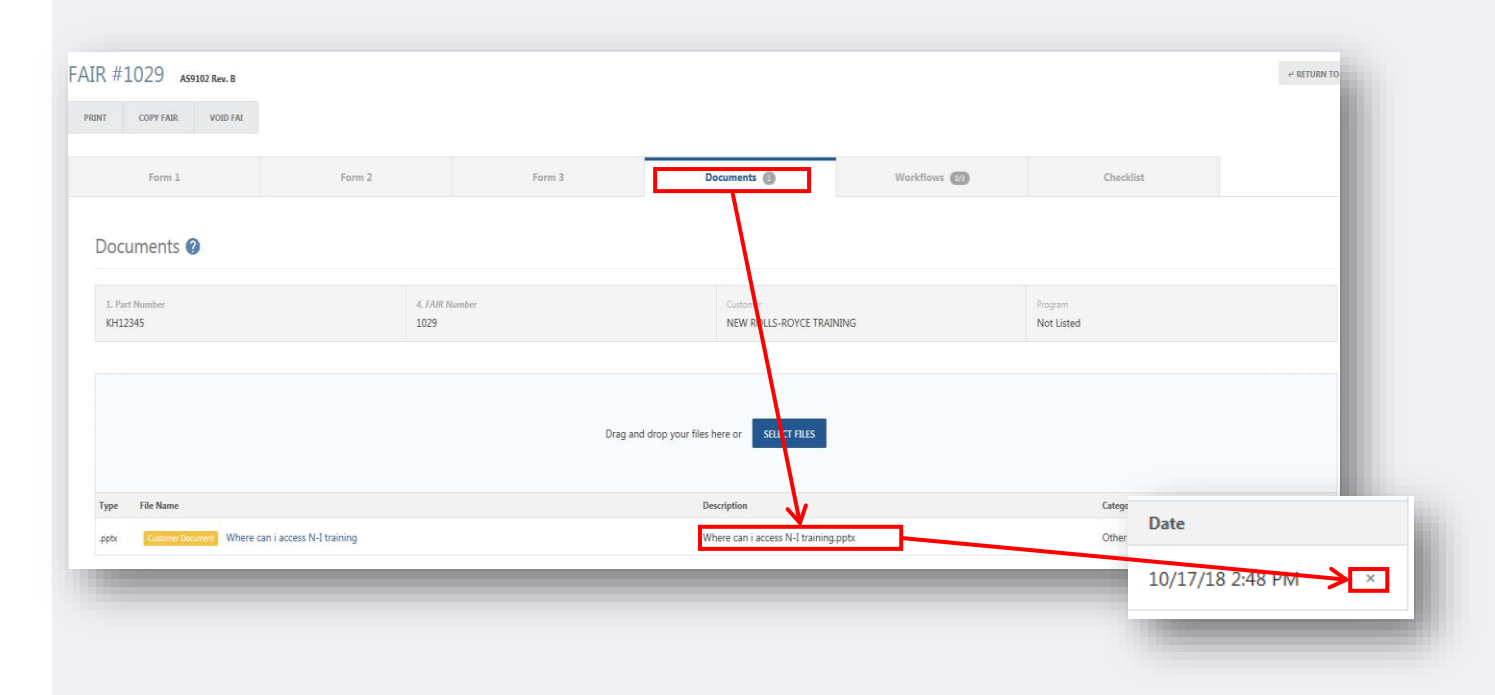

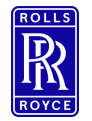

**Submission** 

#### Supplier FAIr Checklist

- The former FAIr/LAIr content review form is built into the system, complete the checklist in the checklist tab on Net-Inspect. Do not attach the excel content review form.
- **FAIr Signature and •** This will need signing to verify completion prior to signing of Field 21.

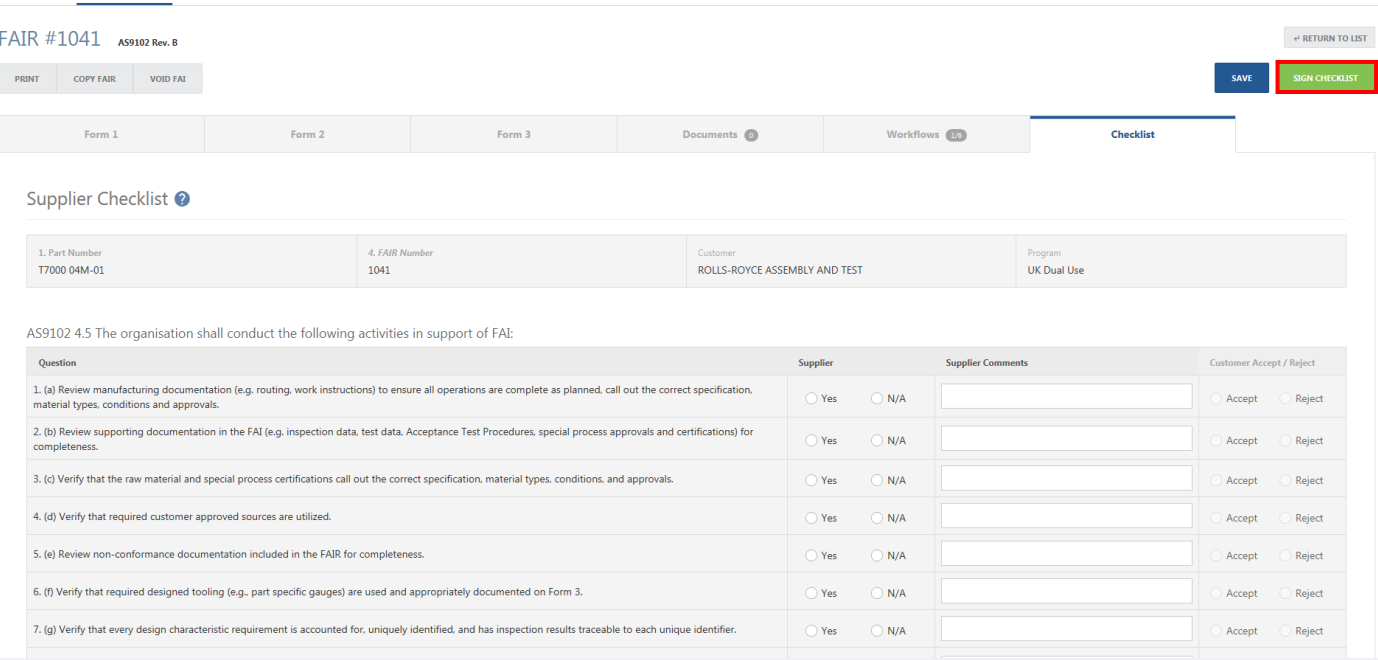

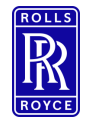

#### FAIr Signature and Submission

#### FAIr Complete / Not Complete – Set Before Submission

- **FAIR Complete/Not Complete must** be selected by the supplier submitting the form. The status should be set and determined based on the descriptions below before the FAIr is submitted to the customer. **FAIrs submitted with the incorrect selection must be rejected back for amendments**.
- **FAIr Complete** If all of the FAIR's design characteristics conform to engineering drawings, specifications, and other applicable design documents.
- **FAI Not Complete** if the FAIR design characteristics do not conform to engineering drawings, specifications, or other applicable design documents.

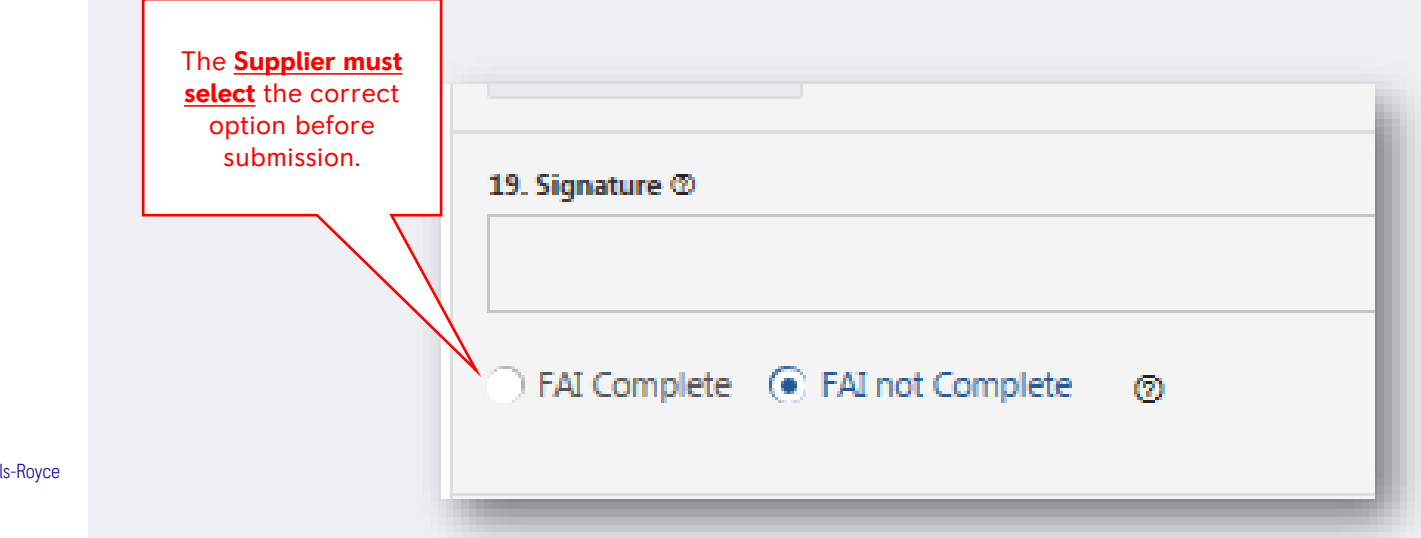

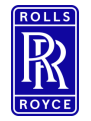

FAIr Signature and **Submission** 

#### FAIr Field 19 – Signature

- This is the person approving a FAI report, certifying the evaluation activities in AS9102 Rev.B 4.5 are complete and the FAIR is approved.
- **·** Sign FAIr field 19
	- Select FAIr Complete or Not Complete in accordance to the AS9102 standard
	- Select Sign All Forms
	- Enter Password
	- Select ok this will lock FAIr amendments.

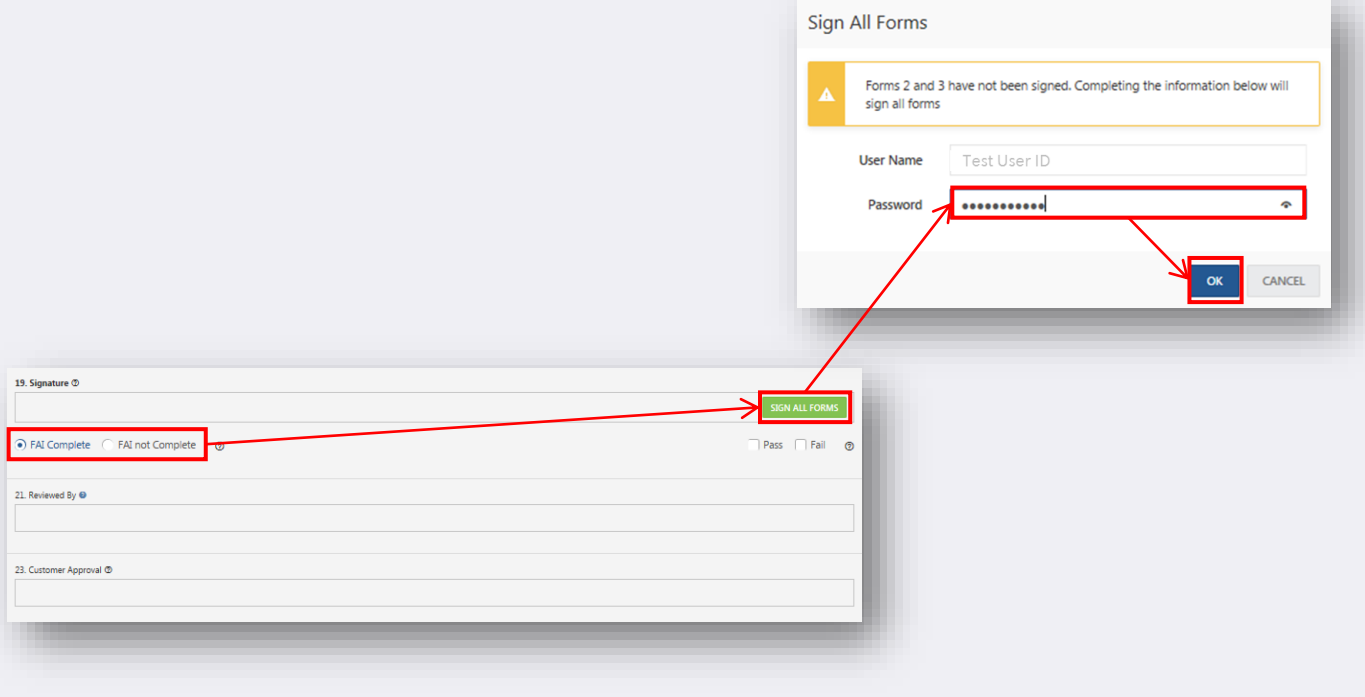

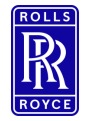

#### FAIr Signature and **Submission**

#### FAIr Field 21 – Signature

- This is the person reviewing a FAI report on behalf of the organisation who approved the FAIr *and shall not be the same person that signs data field 19* Signing field 21 will close and submit to the customer identified on the FAIr and will therefore lock all updates unless rejected back to you by the customer.
	- Select submit
	- **■** Enter password
	- Confirm export disclaimer
	- Submit.

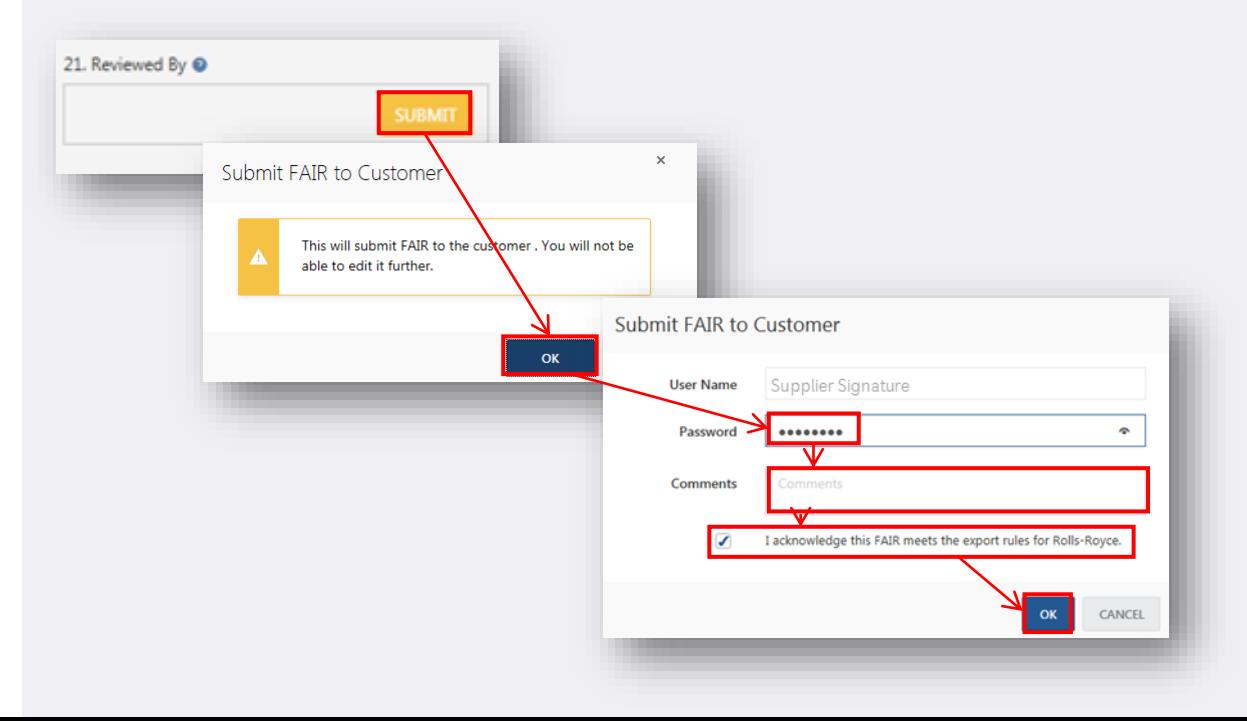

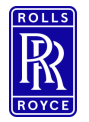

#### Digital FAIr Process

#### **Notifications**

- Notifications in Net-Inspect are sent:
	- To RR (customer) upon:
		- **•** FAIr Submission
		- Start of each workflow step
	- To Supplier upon:
		- Workflow is disapproved
		- **·** Final buyoff is approved or disapproved

If you are not receiving email notifications and believe you should be please contact your Net-inspect administrator to ensure that your email address and notifications are set correctly.

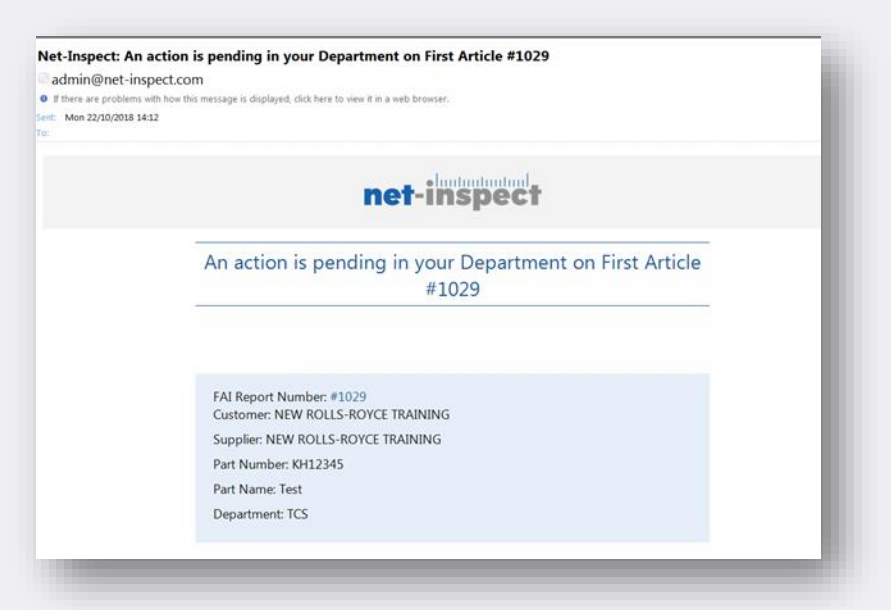

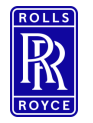

#### Viewing FAIrs

#### Viewing Internal FAIrs - Suppliers

- To view internal FAIrs
	- **•** Select First Articles
	- View Internal
		- **■** Use the filters to tailor your search
			- Show Date Range select the dropdown menu to alter the range of your report
			- Filter icons FAIr No/Part No etc select the icon refine the search by selecting contains/ starts with enter search value select filter
			- Add columns select column dropdown to add more categories into your report place a tick in the categories you wish to display.
			- Export export your results to excel with the export function.

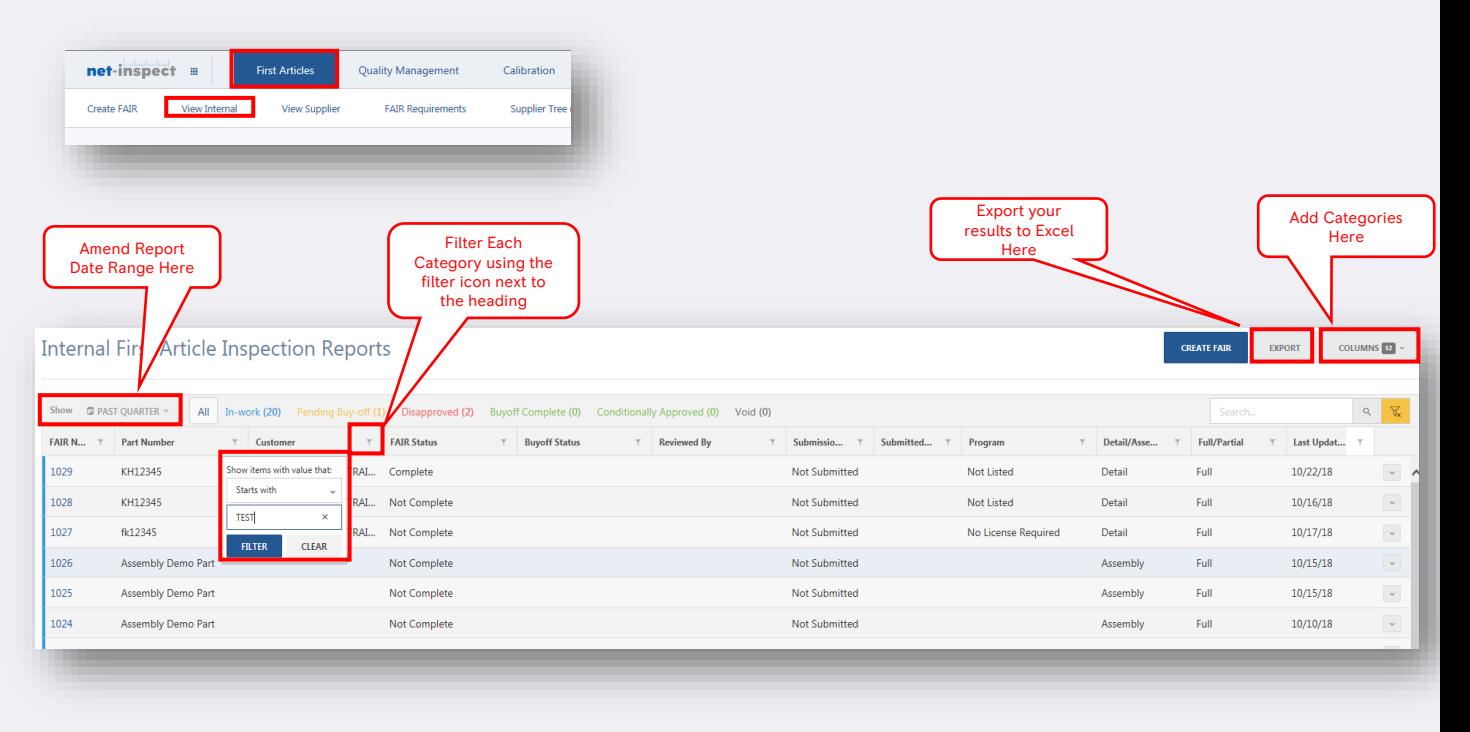

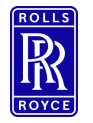

#### Viewing FAIrs

#### Viewing Supplier FAIrs

- **•** To view Suppliers FAIrs
	- Select First Articles
	- View Supplier
		- **■** Use the filters to tailor your search
			- Show Date Range select the dropdown menu to alter the range of your report
			- Filter icons FAIr No/Part No/ Supplier etc. select the icon refine the search by selecting contains/ starts with enter search value select filter
			- Add columns select column dropdown to add more categories into your report place a tick in the categories you wish to display.
			- Export export your results to excel with the export function.

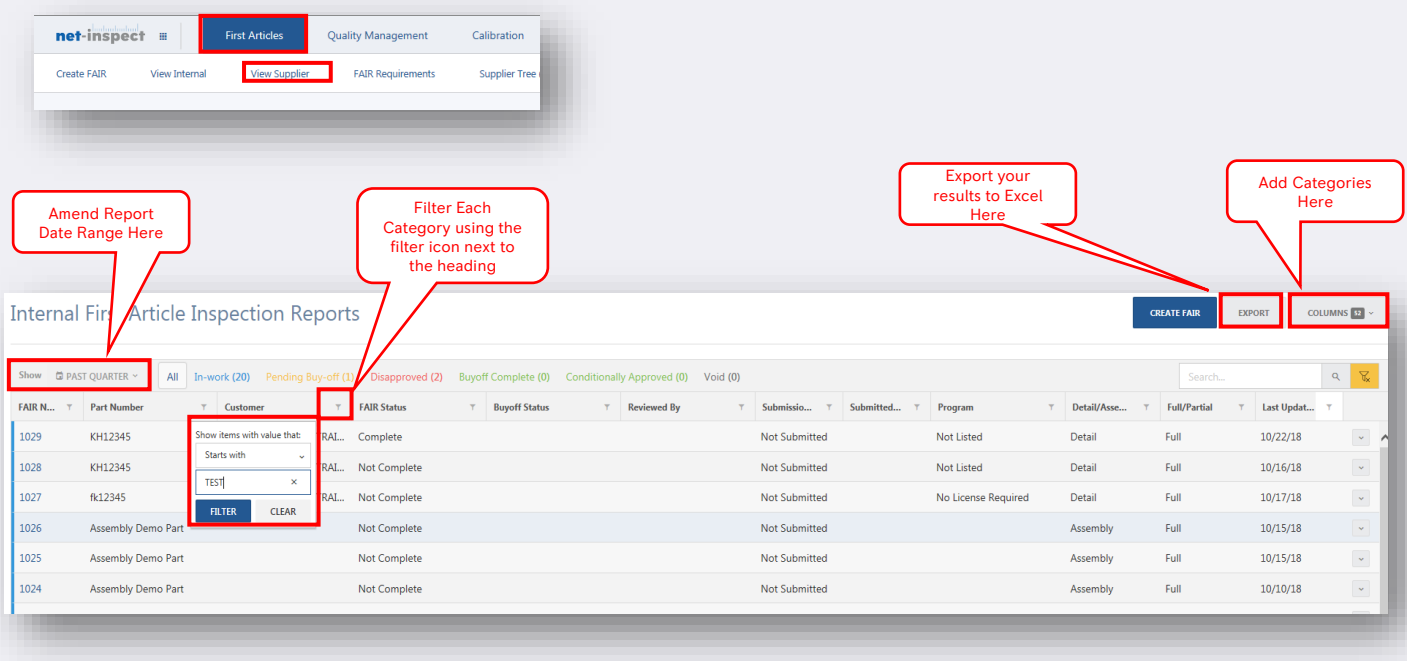

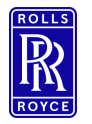

#### PDF & Print

#### Printing a First Article

- To print your first article:
	- Select First Articles
	- **•** View Internal or view supplier
		- Use the filters to tailor your search
		- Select the FAIr No you wish to print
		- Select Print
		- Use the radio buttons to select which forms and documents you wish to print.
		- Select print to view in web browser
		- Select Download PDF to create offline file.

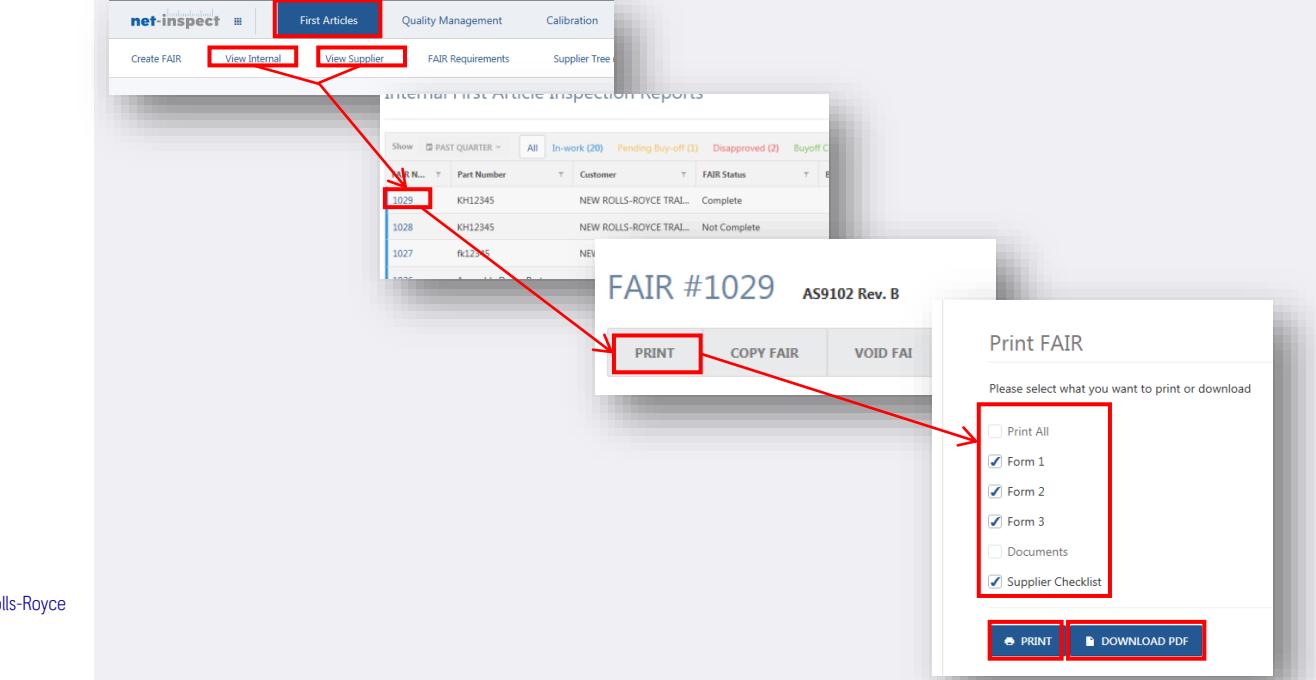

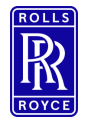

#### Workflow - Rolls-Royce Only

- The internal workflow is set by the SOR MEP (workflow step 1) the SOR determines which departments are required for approval for the FAIR. Workflow steps must be completed in order. You will only be able to approve workflow steps that you are aligned to.
- **EX Approvers can choose to approve or disapprove the workflow step** 
	- Approving will automatically trigger an email notification to the users aligned to the next step to provide their approval.
	- Disapproving the step will trigger a notification back to the supplier to provide further information.

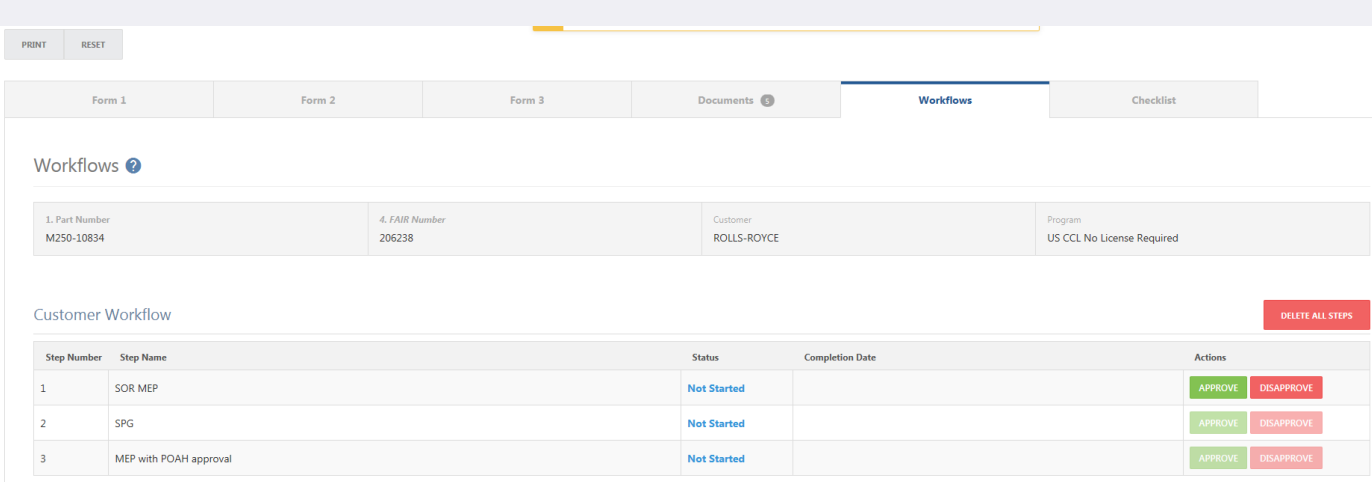

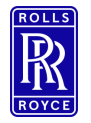

#### Approving Workflow - Rolls-Royce

- You can approve FAIrs via the workflow tab:
	- Select first articles
	- View Supplier
	- Select the FAIr you wish to approve
	- Select the workflow tab
	- Select Approve
	- Set the workflow according to the next steps required ( SPG, POAH MEP can be skipped using the radio buttons on the workflow window)
	- Enter password to confirm approval.

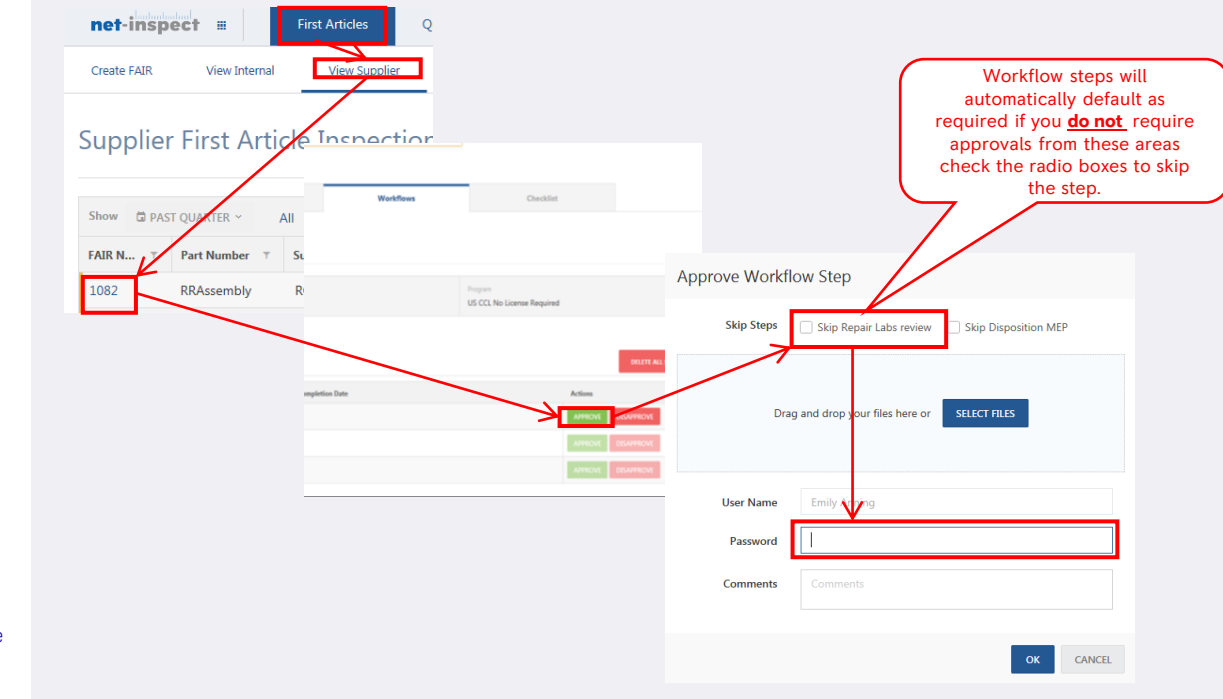

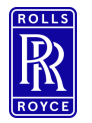

#### Supplier FAIr Check list approval – Rolls Royce

- The approve the completion of the supplier FAIr check sheet select:
	- Checklist tab
	- **■** Approve Checklist
	- **Enter approval comments**
	- Select approve.

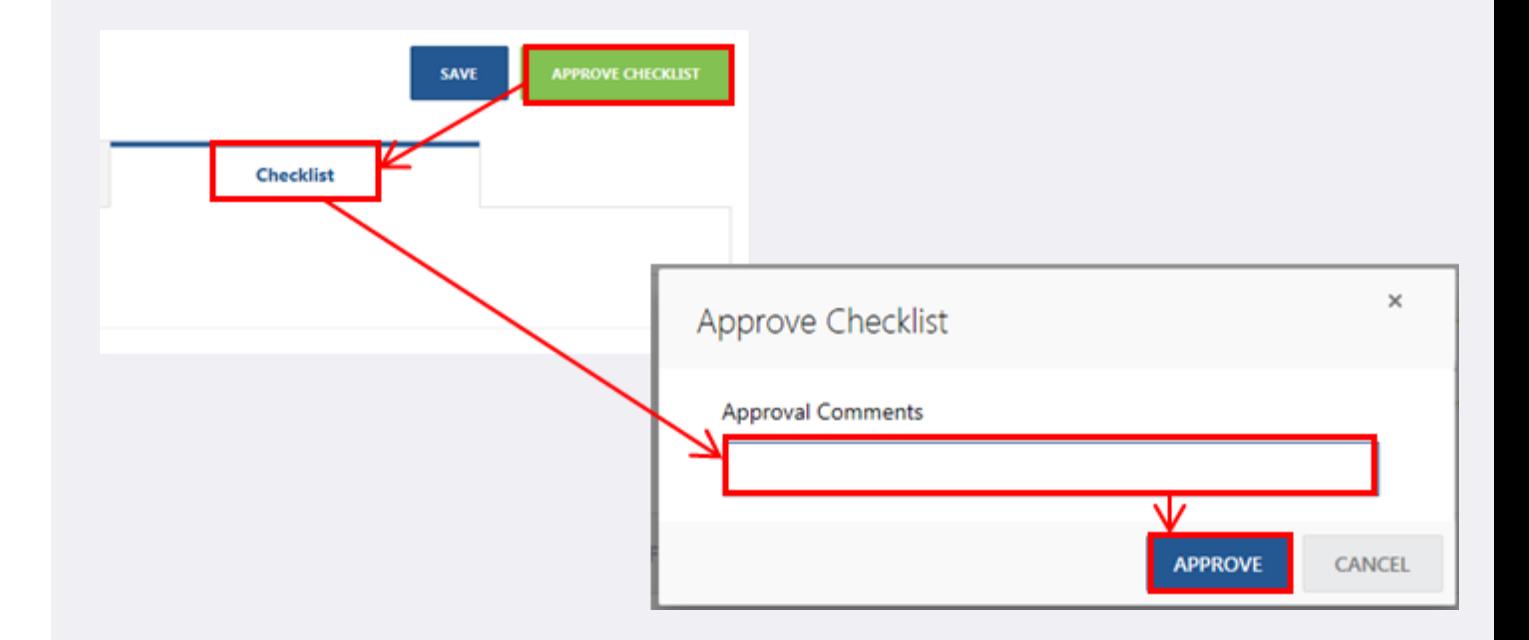

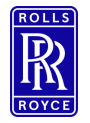

#### Disapproving Workflow – Rolls Royce

- You can **disapprove** FAIrs via the workflow tab:
	- Select first articles
	- **View Supplier**
	- Select the FAIr you wish to disapprove
	- Select the workflow tab
	- **EXECT:** Select Disapprove for your workflow step
	- **You Must** still set the workflow according to the next steps required (SPG, POAH MEP can be skipped using the radio buttons on the workflow window)
	- **Enter password to confirm disapproval.**
	- **You Must** enter comments in the comments field to support your rejection to allow the supplier to make appropriate amendments.

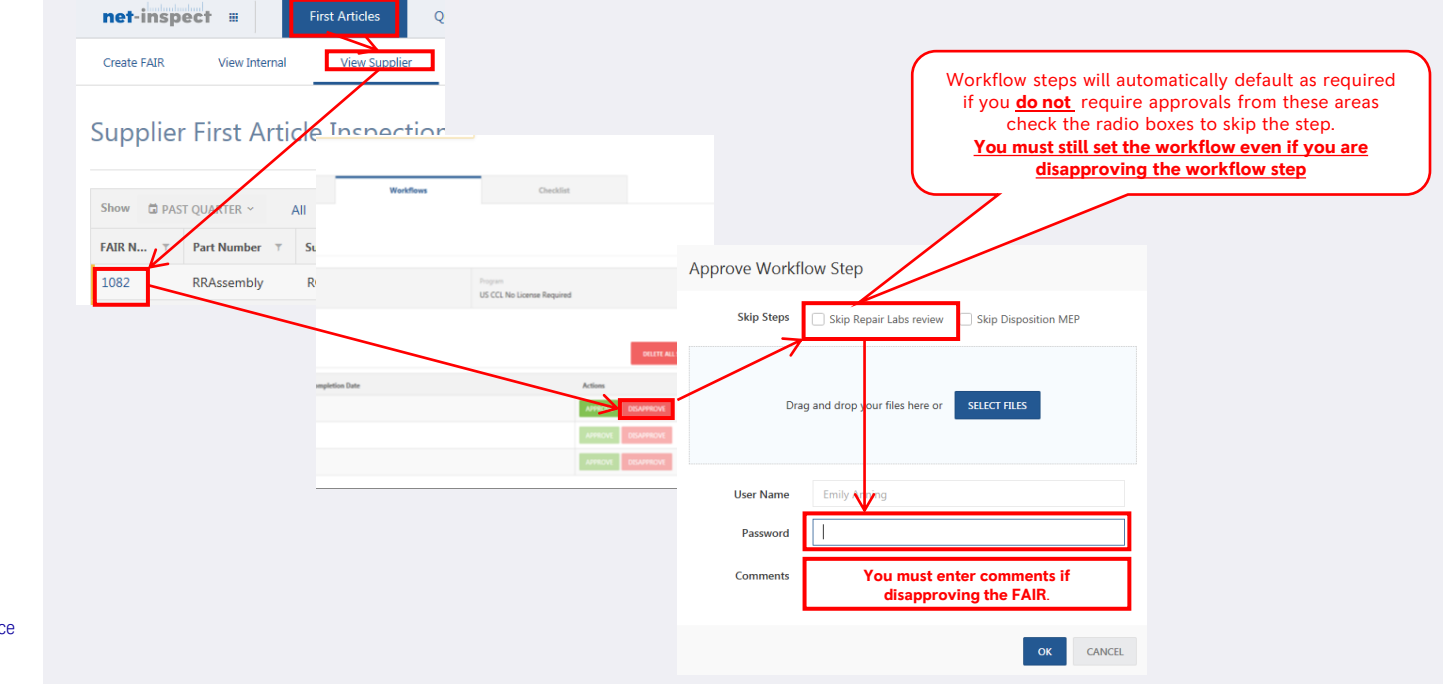

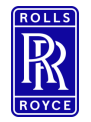

#### FAIr Rejection

#### Disapproving Workflow – Rolls Royce – Field Level Rejections

- You can reject FAIrs at field Level this will highlight amendments to the supplier in Red. Upon return of the FAIr you will also be able to track changes to check the amendments have been made quickly and effectively.
	- To create field level rejections open the FAIr
	- Select Buyoff mode
	- Select the fields that require amendments You must add comments- these will appear red to the supplier when they open the FAIR to complete amendments.
	- Reject your workflow step.
- To review the amendments after re-submission.
	- Open the FAIr
	- **•** Select Buyoff Mode
	- Select Show supplier changes the amendments will appear in Green and list them in the buyoff column on the left.

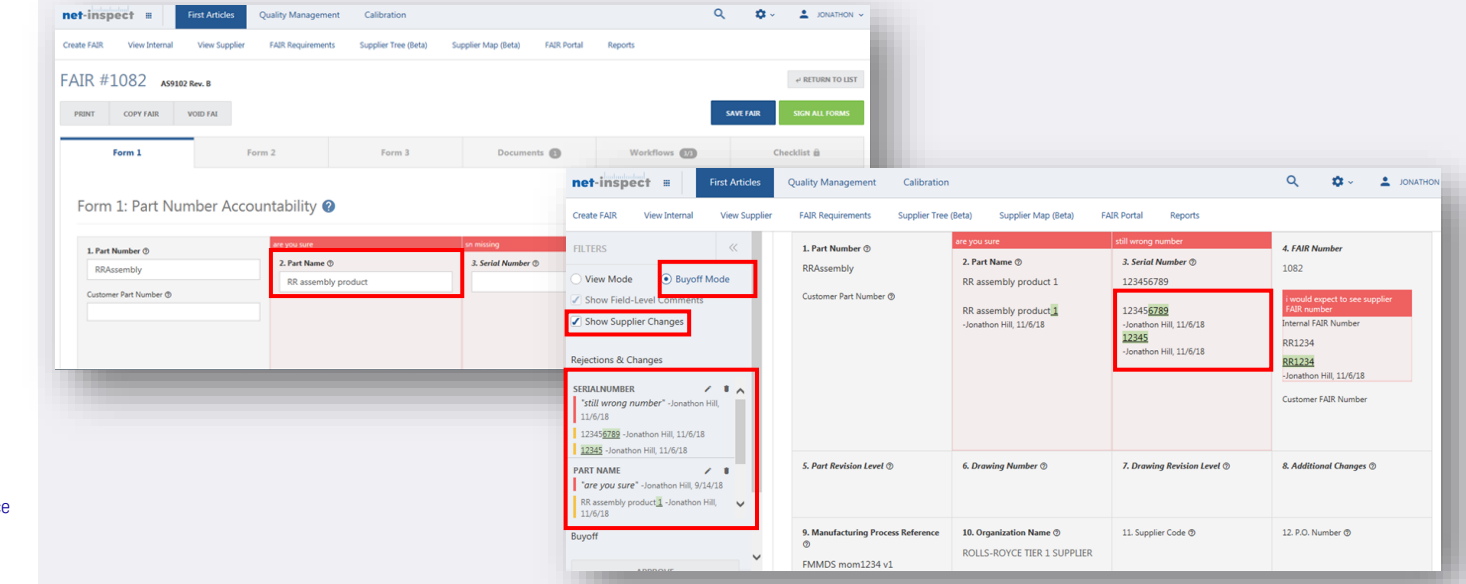

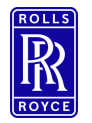

#### Customer Approval FAIr Field 23 – Rolls-Royce ONLY.

- **EXIT Field 23 is for Rolls-Royce customer approval only.**
- To complete final buyoff of the FAIr Select
	- **•** First Articles
	- View supplier
	- Select the FAIr for approval
	- Select Buyoff Mode
	- Approve or Disapprove
	- **Enter Your password**
	- **Enter Comments if Required**
	- Select OK Buy off is now complete and an automatic notification will be sent to the supplier.

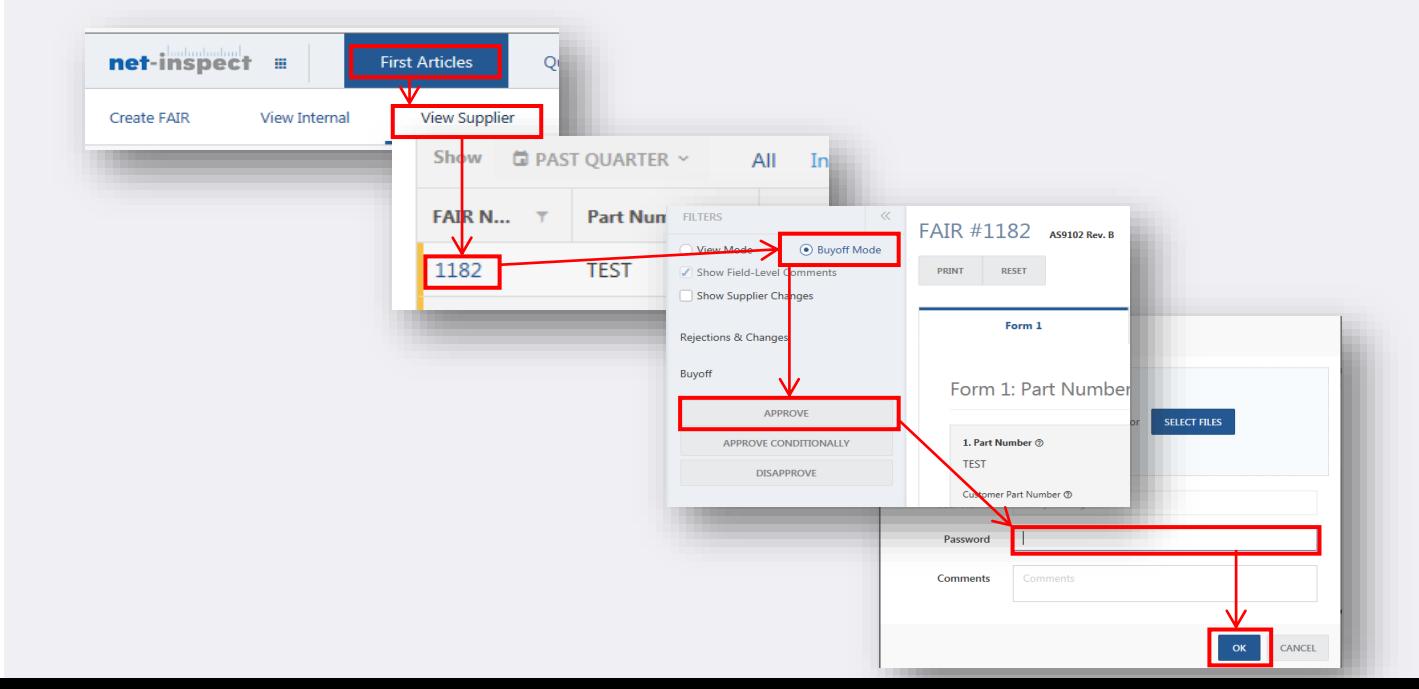

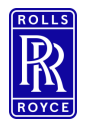

#### Copy FAIr

### Copy FAIr

- You can copy an existing FAIr if your company has created the FAIR, this allows you to quickly recreate the FAIr. To do this select:
	- **•** First Articles
	- **■** View Internal
	- Open the FAIr you wish to copy.
	- **E** Select Copy FAIr
	- Select Use Current Company or alternatively if you wish to copy to a different account enter in the log in credential for the company you wish to copy the first article too.
	- Use the check boxes to identify which information you wish to copy.
	- **•** Duplicate FAIr will be created with a new FAIr number.

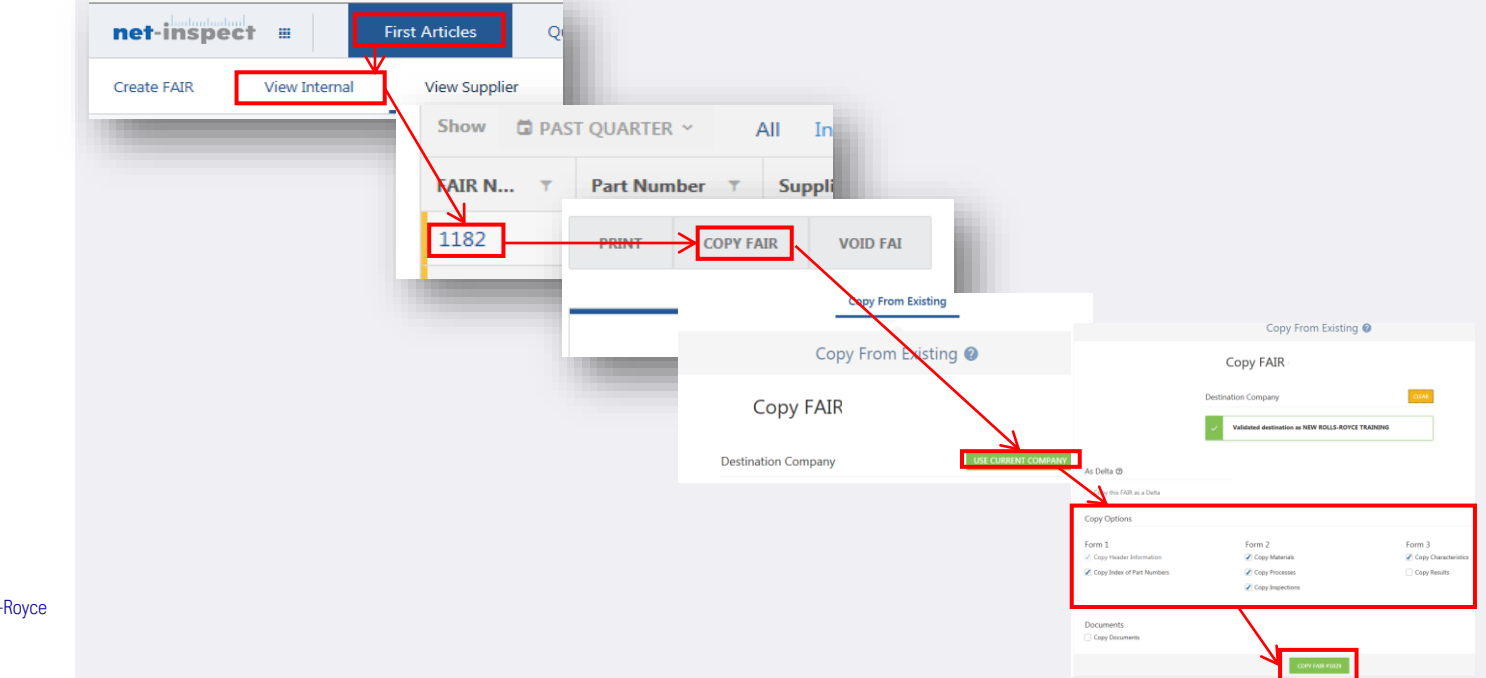

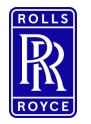

Delta FAIr

#### Delta FAIr

- A Delta FAIr is effectively a partial FAIr that can be generated when the original FAIr resides in net-inspect, delta's create a parent child relationship amongst the FAIrs creating visibility between the original and partial first articles.
- **•** Delta's can be used if a FAIr has been voided or approved by a customer, they are useful for documenting minor dimensional fixes and change.
- To create a delta select:
	- Create FAIr
	- Copy from existing
	- Select Use Current Company or alternatively if you wish to copy to a different account enter in the log in credential for the company you wish to copy the first article too.
	- Use the check boxes to identify you wish to copy as a delta
	- Delta FAIr will be created with a new FAIr number and will be linked to the original FAIr

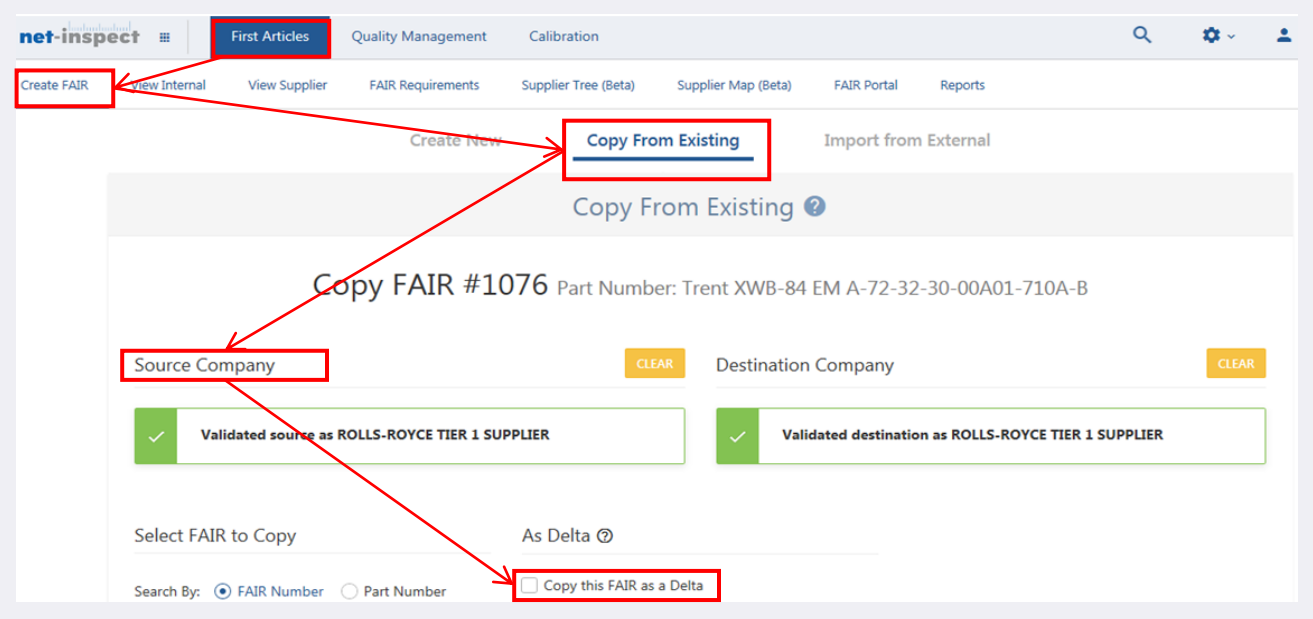

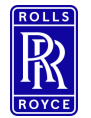

#### Tiered FAIrs

## **Tiered FAIrs - Introduction**

Management of Supply Chain eFAIrs using Net-Inspect

Suppliers send 'up' the chain<br>Customer visibility 'down' the chain

FAIr planning is key

Hyper-linked FAIrs through the supply chain

Accommodate Net-Inspect and non Net-Inspect FAIrs

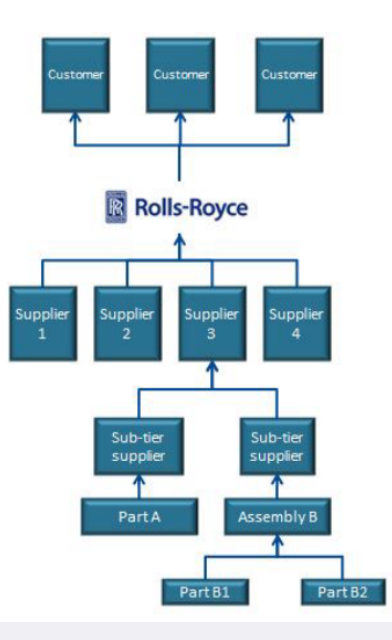

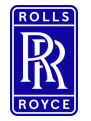

#### Excel FAIr Creation

#### Creating a First Article Using Excel

- To Complete a first article using excel select
	- First articles
	- Create FAIr
	- **·** Import from External
	- Select Excel from the import type dropdown menu
	- Download the template.

#### *See Next Slide for Further Instruction of import….*

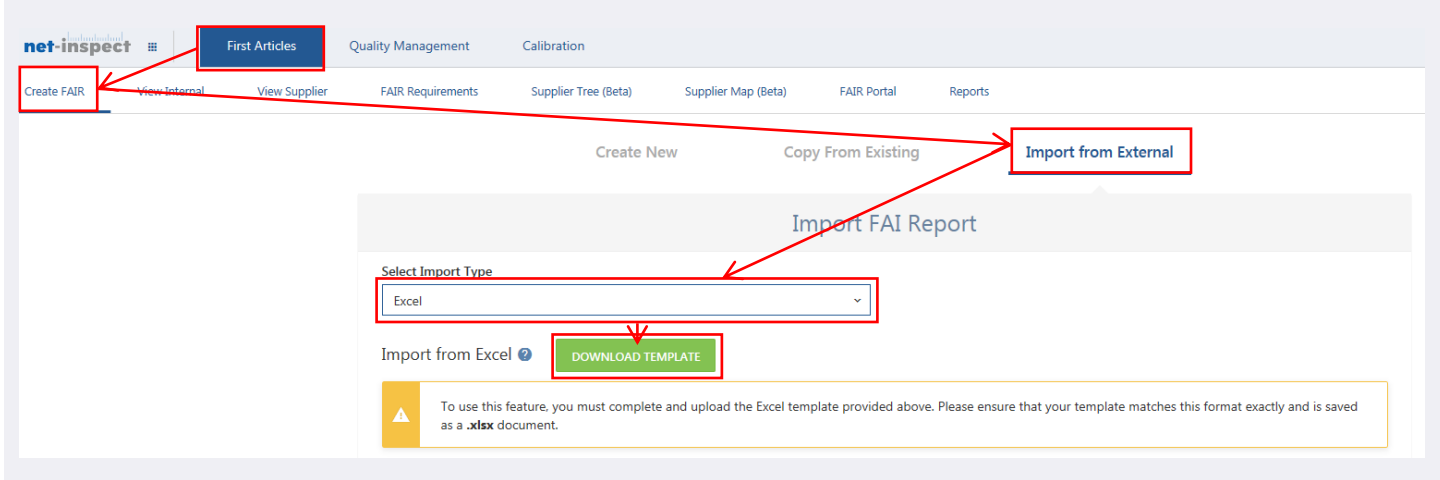

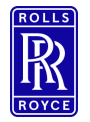

#### Excel FAIr Creation

#### Creating a First Article Using Excel

- Complete Forms 1,2 and 3 in the tabs provided
	- Save the file
	- Go back to the net-inspect screen
	- Select the import option Overwrite existing, create new or append to FAIr
	- Browse and Select file for import
	- **E** Acknowledge the export warning and select upload all.

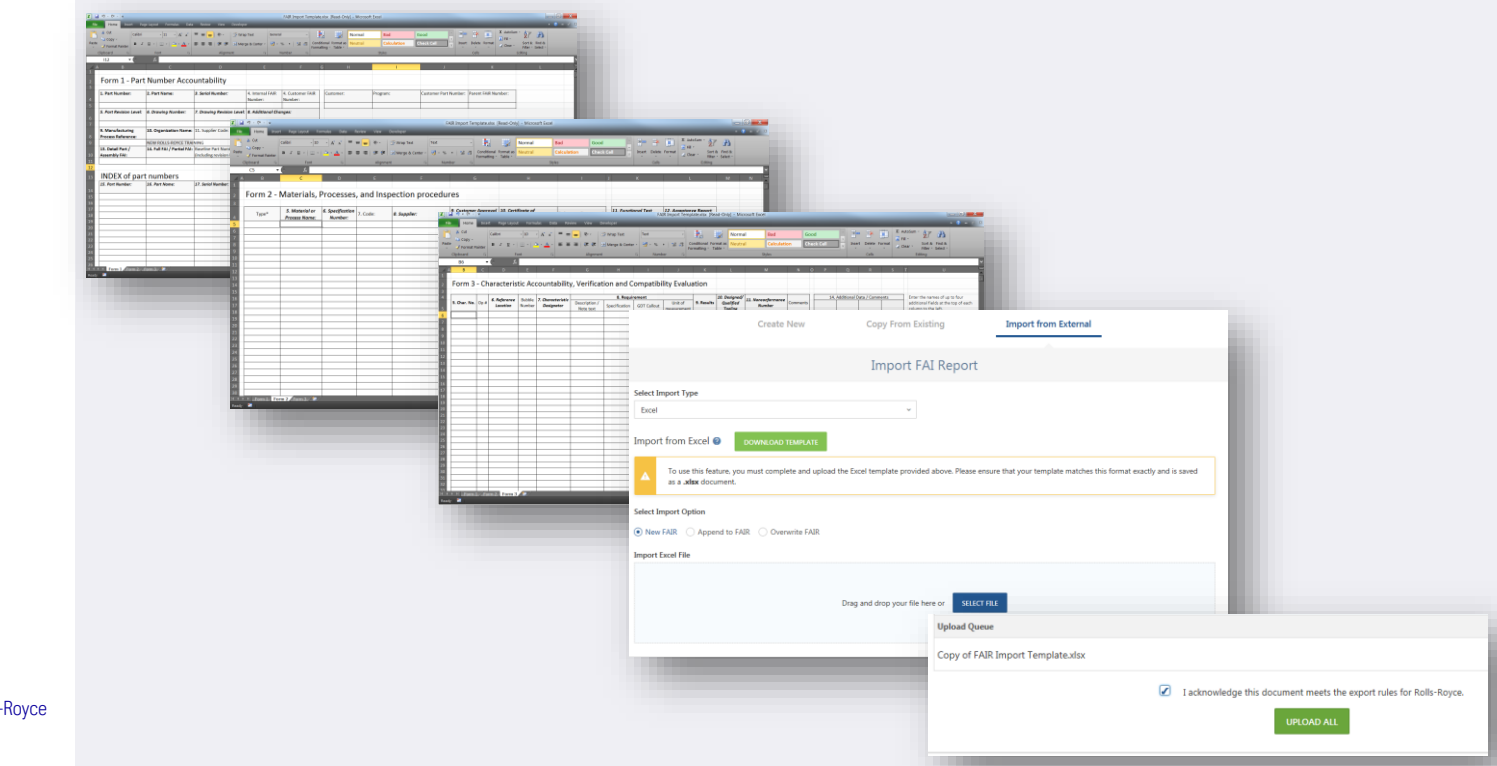

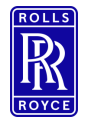

Bulk entry Results Template.

### Bulk Entry

- Form 3 Characteristic must me populated prior to attempting to use the bulk entry template. The purpose of this template is to populate *results only.*
- This is a separate template to the excel FAIr import template and is used to quickly enter results of on form 3.
- To perform a bulk entry:
	- **•** Select Tools
	- **Download Excel Template**
	- **•** Select either Download completed results to update existing characteristics or Download Blank to overwrite existing.
	- Complete Excel and Save
	- Select Tools
	- **·** Import Excel locate file and select import.

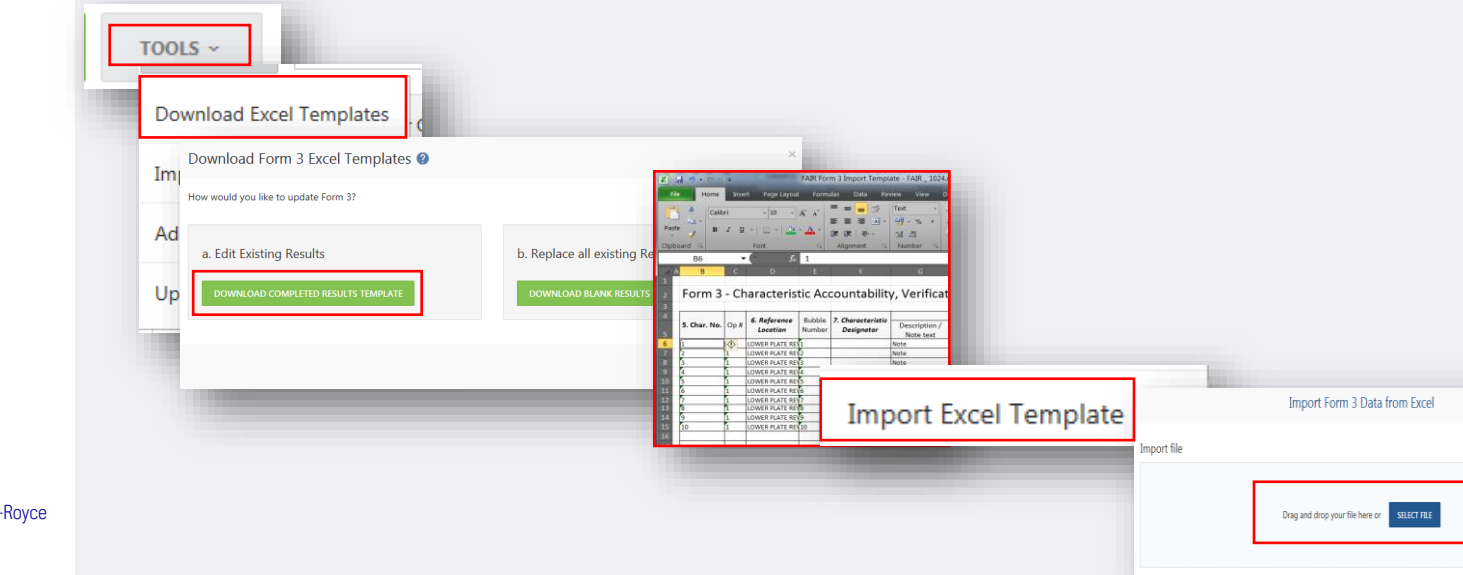

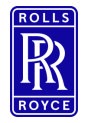

Bulk entry Results Template.

#### Bulk Update

- Form 3 Characteristic must me populated prior to attempting to use the bulk entry template.
- To perform a bulk update:
	- **E** Select the rows you wish to bulk update
	- Select Bulk Update
	- Complete the cells you wish to bulk update in the pop-up window.

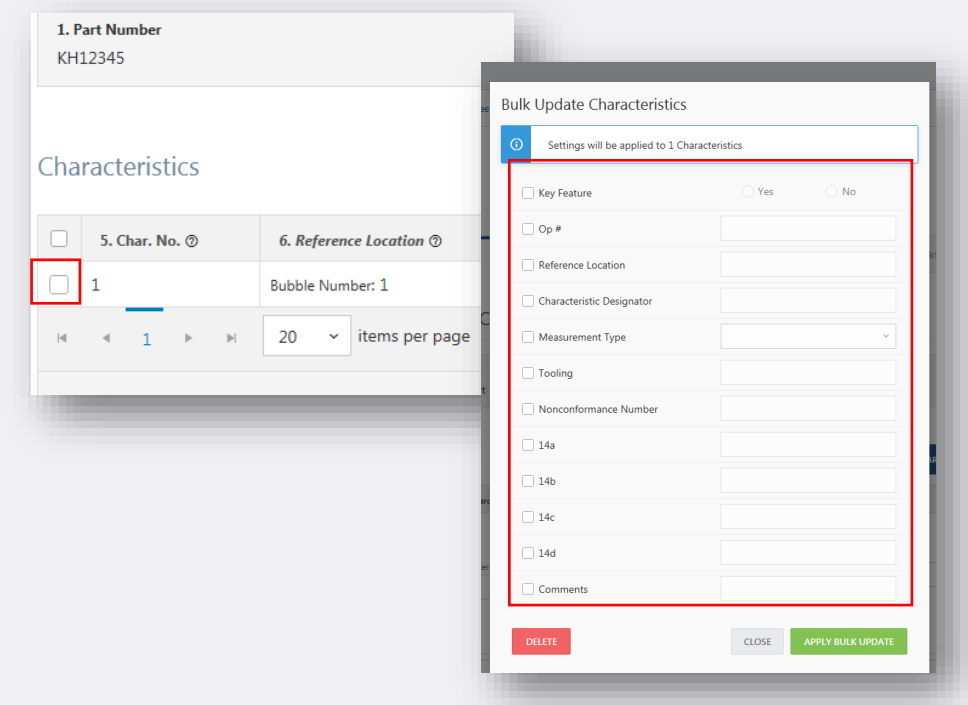

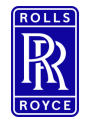

Automated FAIr **Creation** 

#### Automated FAIr Creation – Ballooning Software

*M* inspection **xpert** 

- Net-Inspect supports a number of ballooning software, its fast efficient and effective and will reduce errors.
- **.** This does not remove the requirement to check the output ballooning software may miss requirements that you do need and it may capture some that you don't you must validate when using auto-ballooning
- **•** If you require ballooning software training please contact your ballooning software provider.
- Below are some of the supported tools:
	- Discus can be used under the Rolls-Royce License agreement this is an OCR package only Contact your MEP for the license key.
	- **•** Inspection Expert
	- Ideagen Q Pulse Fair (IPI VISI FAIr)

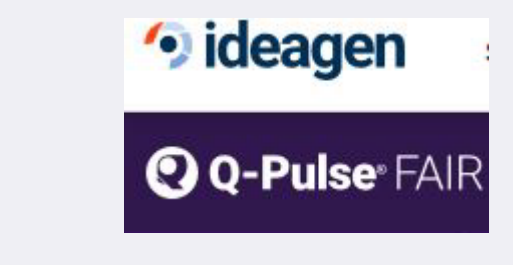

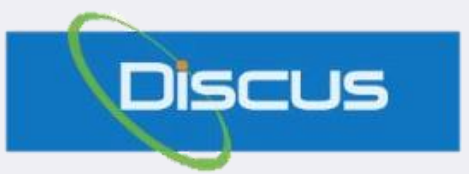

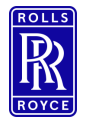

#### Viewing V3 FAIrs

#### FAIr Portal

- **E** Use the FAIr portal to view all FAIrs created by yourselves or your suppliers, this is a view only portal you will not be able to buyoff FAIrs in this section of Net-Inspect.
- **■** Use the filter to help define your search by:
	- Supplier
	- **•** FAIr Number
	- Part Number

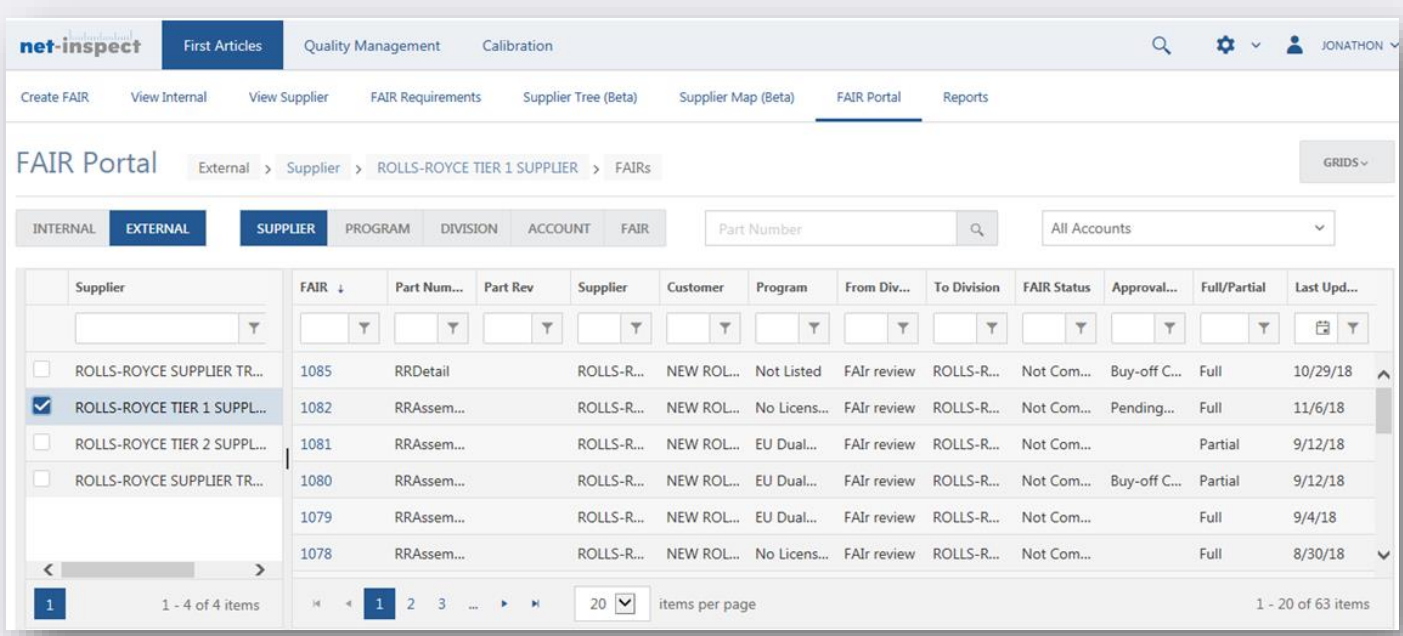

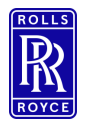

#### Reporting

#### Reports

- Use the Net-Inspect suite of reports to review FAIr Quantity, rejections, first past yields. Just select the report and filter to refine your results. To View select:
	- **•** First Articles
	- Reports
	- Select report of your choice.
- Use filters to define internal or external, supplier or parts as highlighted by the red box below.

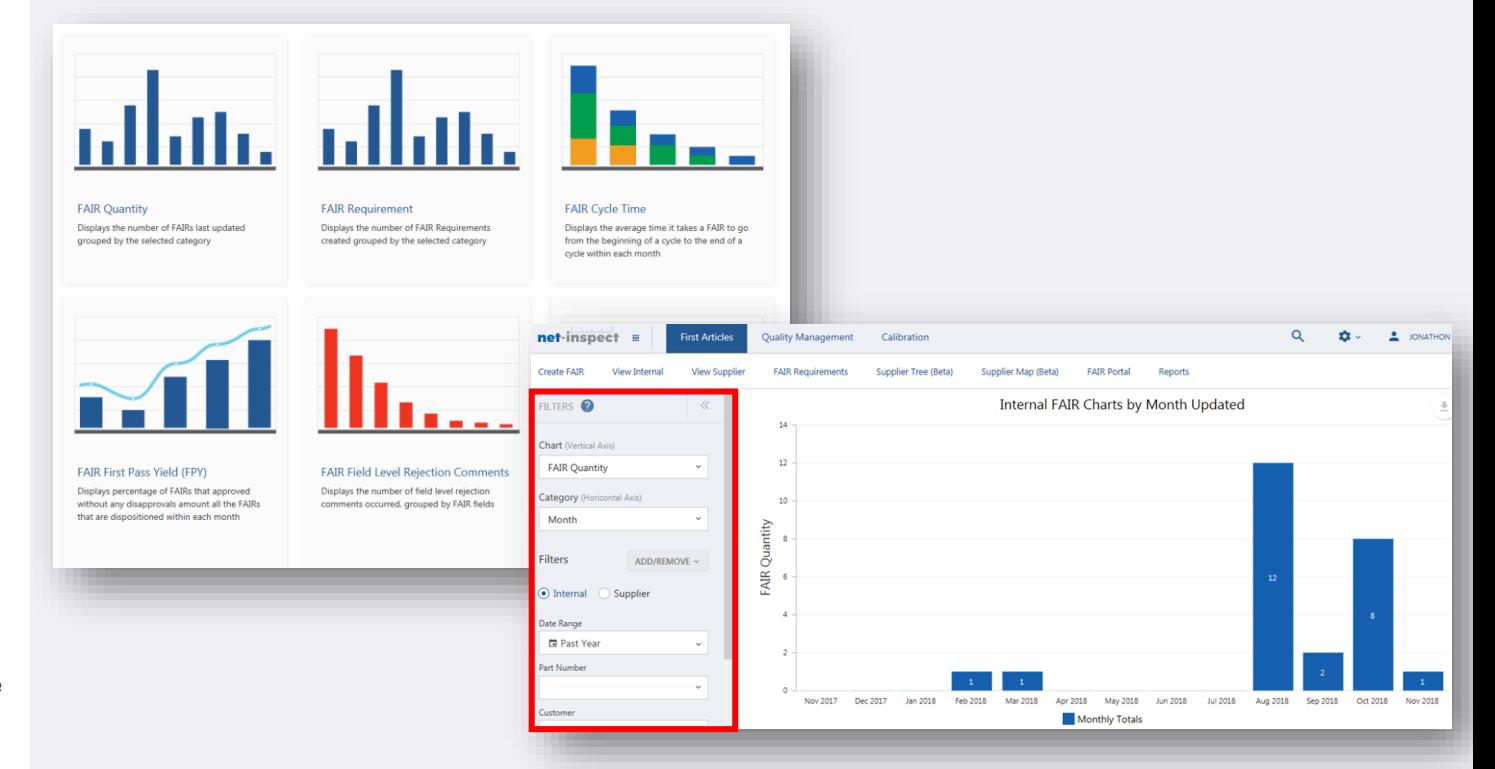

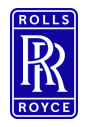

Reset

#### FAIr Reset

- To request a reset of the FAIr:
	- Open the FAIr to reset
	- Select Reset
	- **EXECUTE:** Select Request reset of FAIr
- **.** This will submit a request to the Customer Administrators to reset your first article.

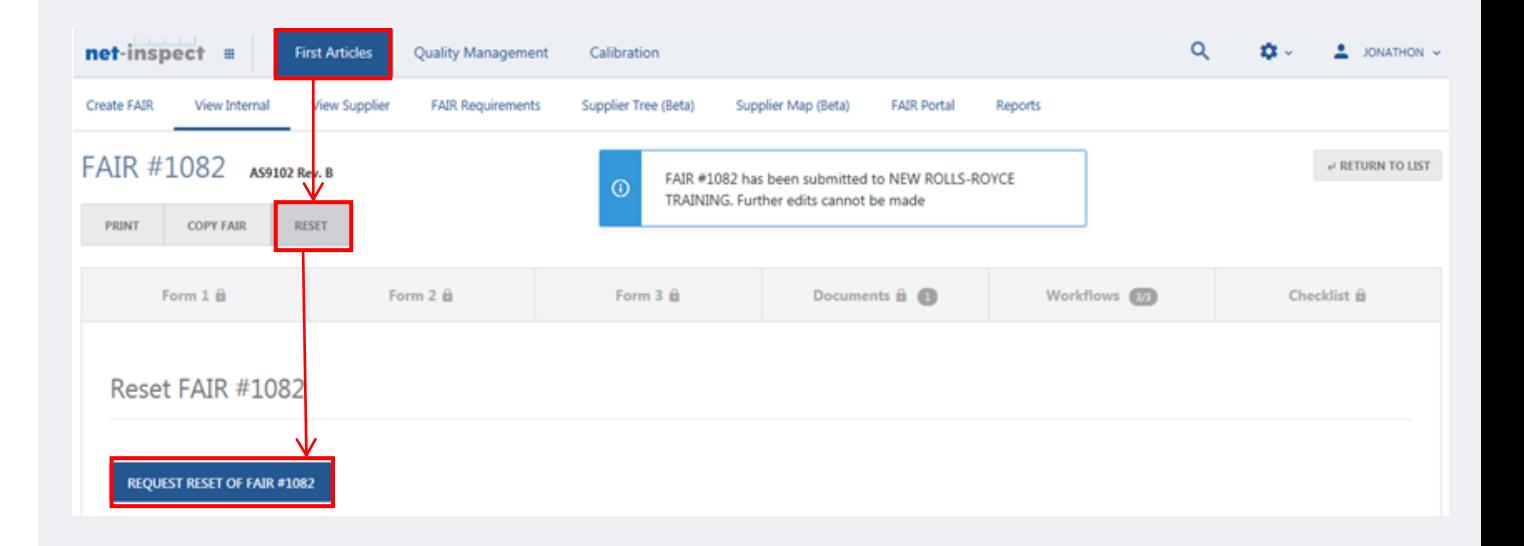

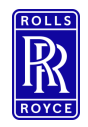

#### Void FAIr

- Net-Inspect does not allow for deletion of FAIrs however an alternative is the option to 'Void' a FAIr this will lock the FAIr for editing regardless of its completed state and will not appear as part of reports.
- Please take great care when Voiding FAIrs as there is no reverse to this action.
- To Void:
	- Open the Fair
	- **•** Select Void FAI
	- Select Void on the Prompt.

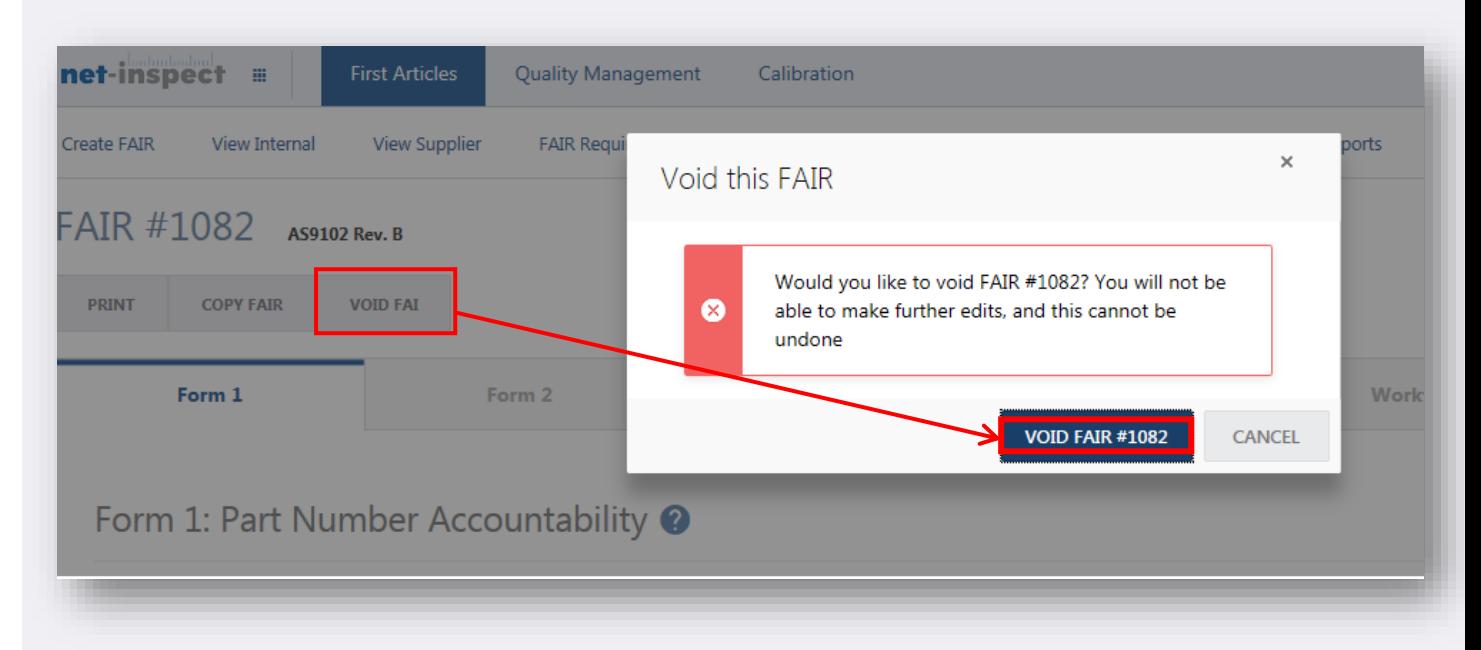

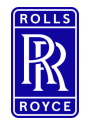

Help & Support

### Further Help & Support – Supplier Support Model

## **Supplier Support Model**

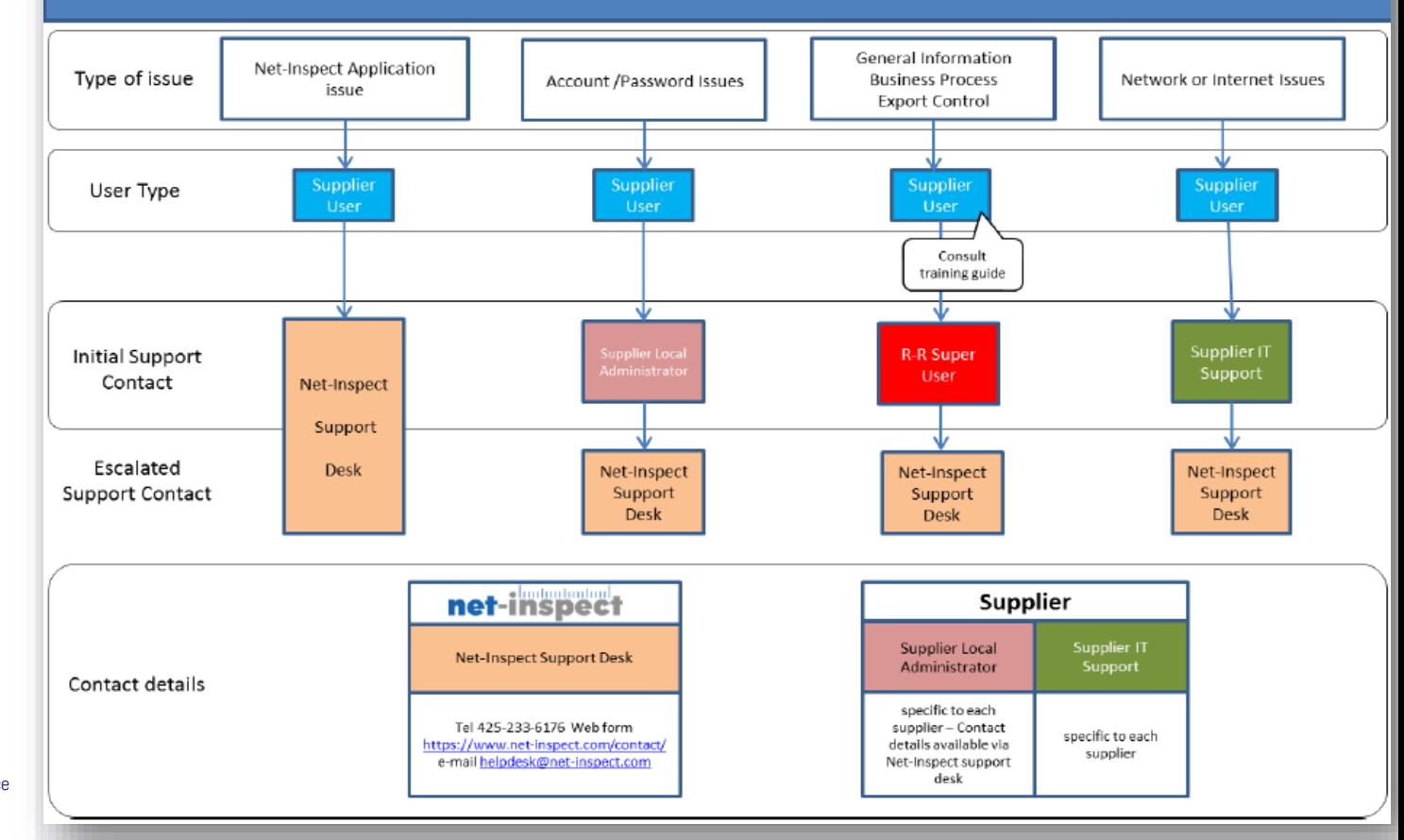

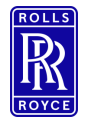

#### Help & Support

#### Further Help & Support – Net-inspect In Application Help

- **■** Use the guidance links on the V5 dashboard to view:
	- FAQ's
	- How to flow your FAIrs in the FAIr Key requirements and structure
	- Video Tutorials
	- **■** Knowledge Base Articles.

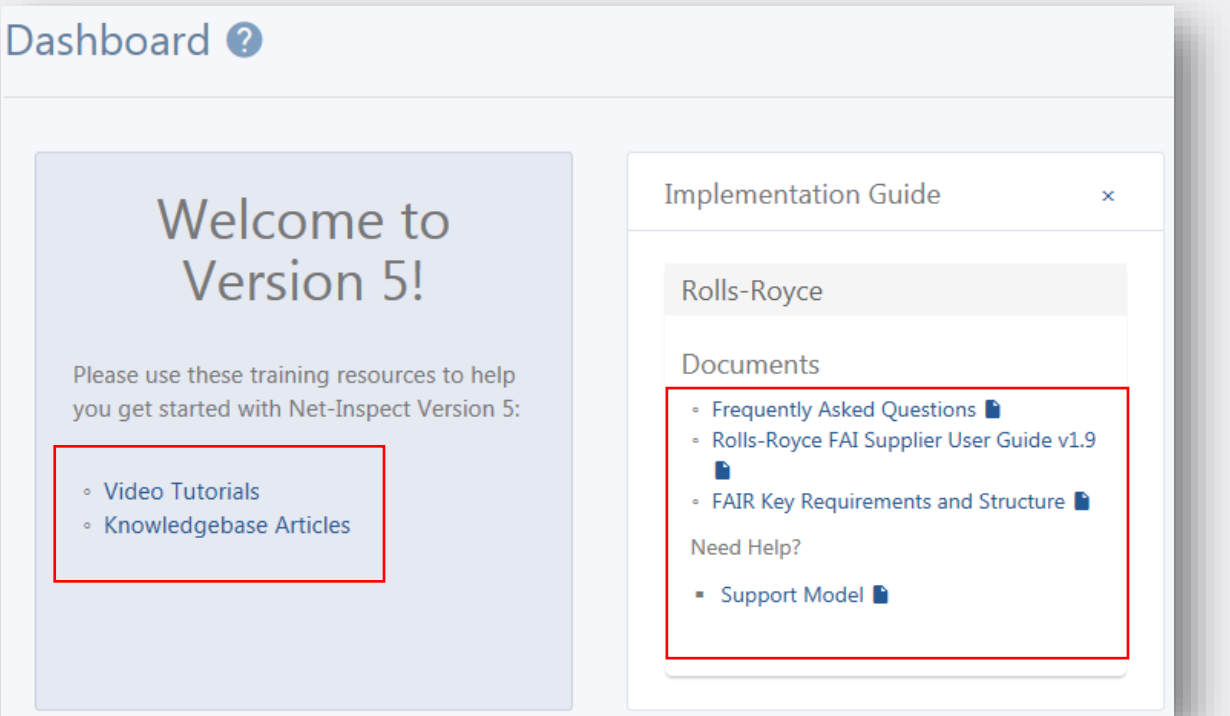

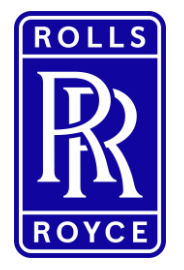

#### Issue History

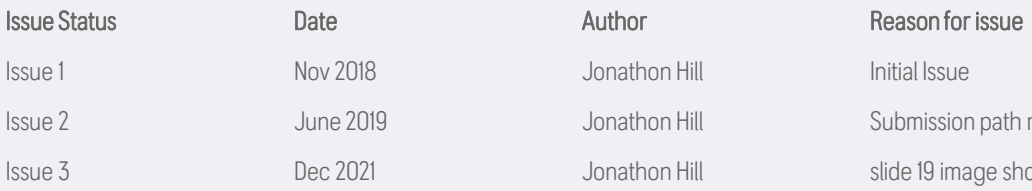

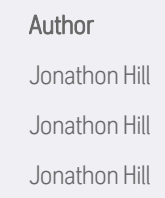

# Issue 2 **Interpreteration** June 2019 Jonathon Hill Submission path removed from presentation Issue 3 **Dec 2021** Dec 2021 Jonathon Hill slide 19 image showing max. content list updated